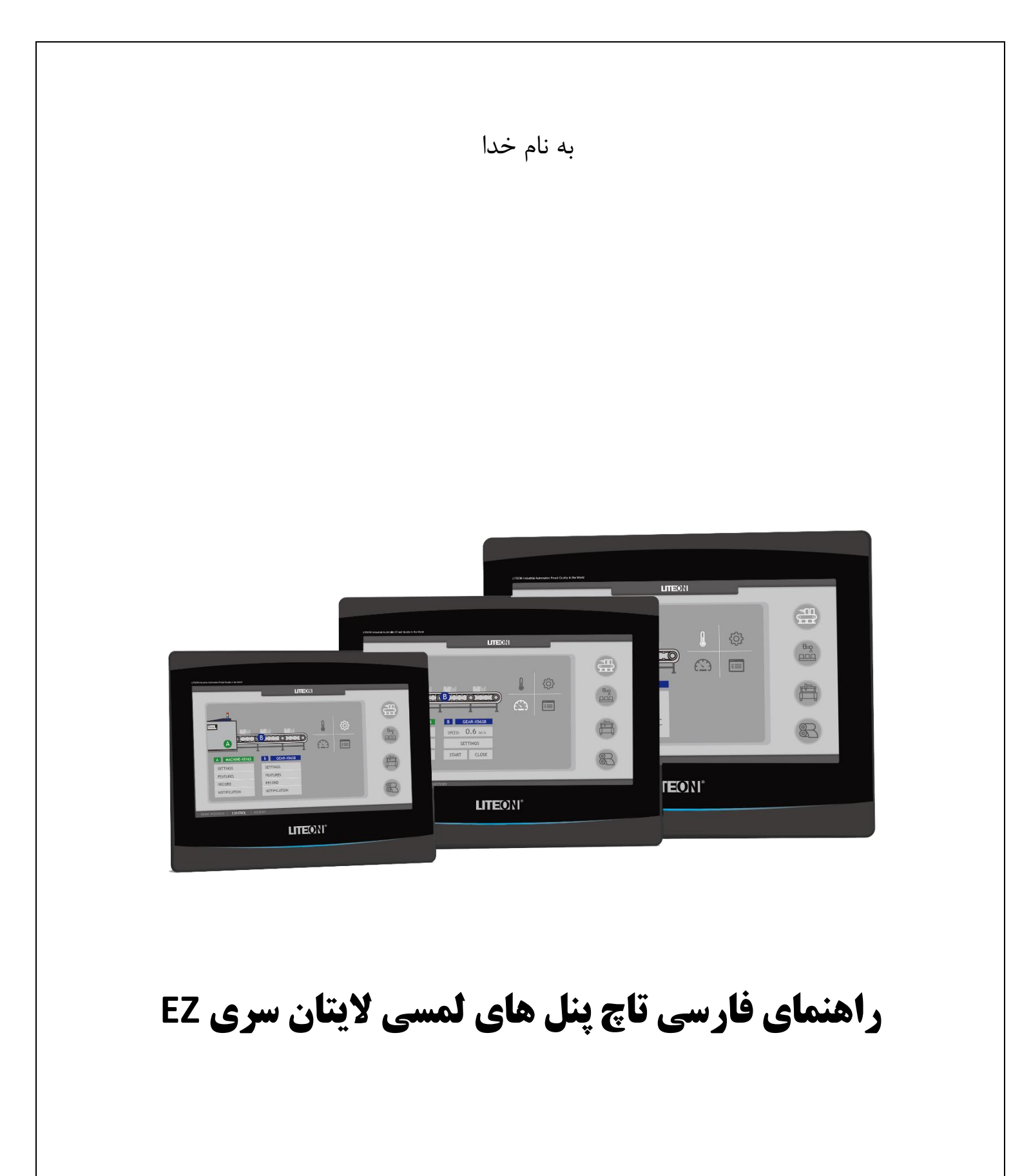

فصل اول | معرفی تاچ پنل های الیتان روش ایجاد پروژه جدید ، پیکربندی سخت افزار و ایجاد لینک ارتباطی فصل دوم | المان های طراحی روش نوشتن متن در سیستم مانیتورینگ طراحی کلید در سیستم مانیتورینگ طراحی کلید دو وضعیتی در سیستم مانیتورینگ طراحی کلید برای تغییر صفحات سیستم مانیتورینگ طراحی کلید برای کاربردهای مختلف طراحی بلوک برای وارد کردن عدد نمایش اعداد در سیستم مانیتورینگ طراحی بلوک برای وارد کردن کاراکتر نمایش کاراکتر در سیستم مانیتورینگ طراحی المپ در سیستم مانیتورینگ طراحی المپ چند حالته در سیستم مانیتورینگ نمایش پیام در سیستم مانیتورینگ نمایش گیج آنالوگ در سیستم مانیتورینگ نمایش زمان و تاریخ در سیستم مانیتورینگ نمایش بار گراف در سیستم مانیتورینگ

# **معرفی تاچ پنل های الیتان**

### **Dimensions**

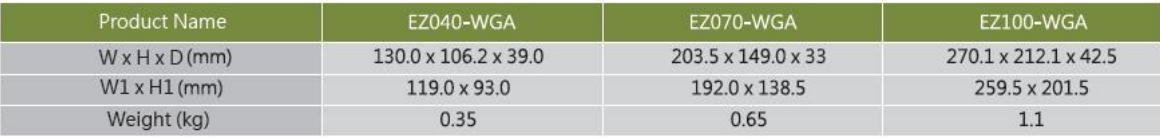

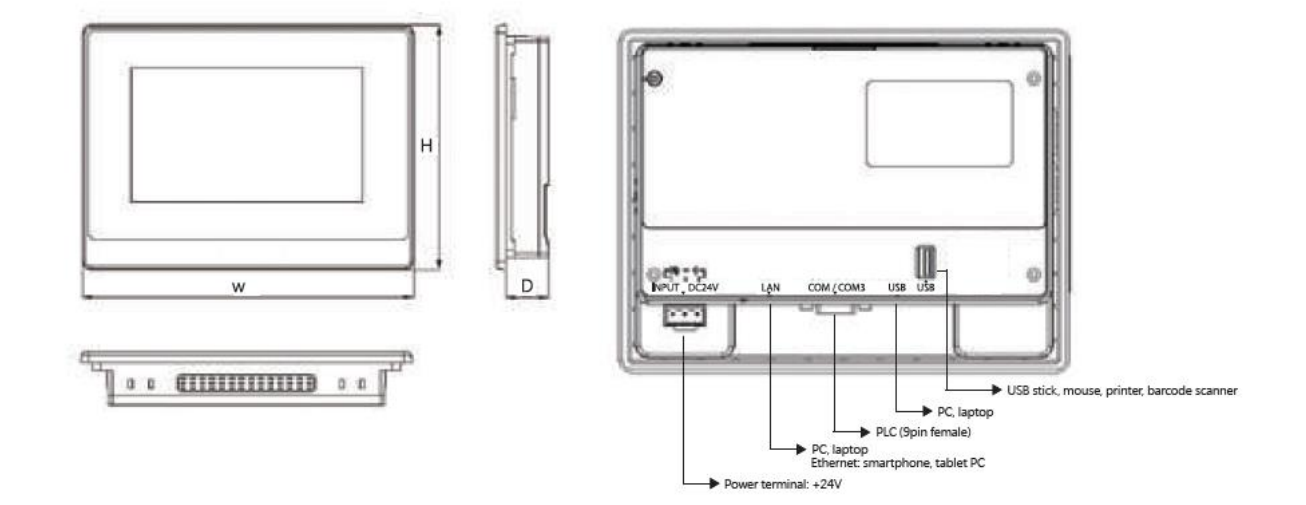

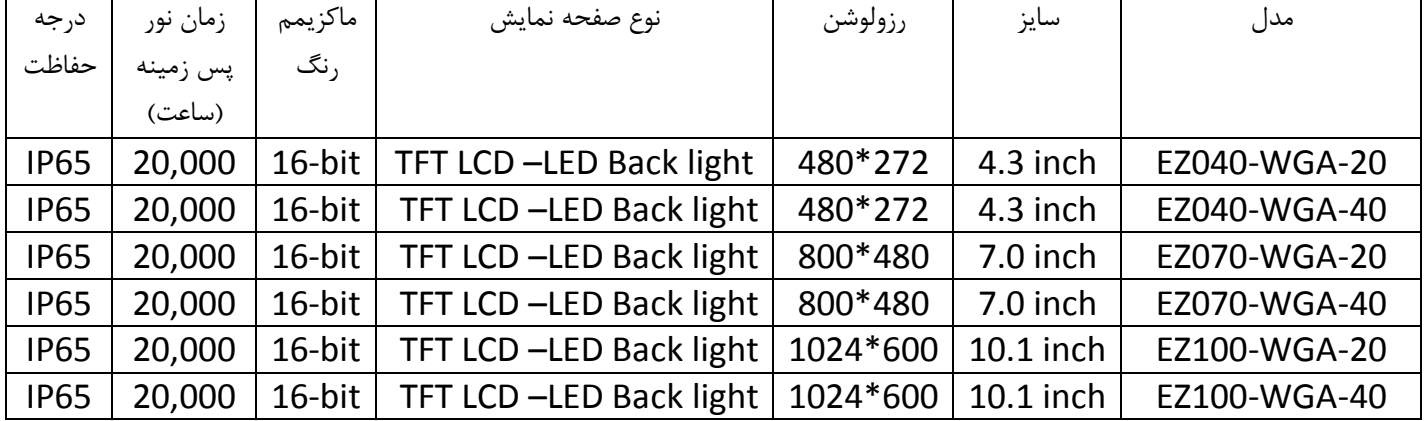

# **روش ایجاد پروژه جدید ، پیکربندی سخت افزار و ایجاد لینک ارتباطی :**

بر روی نرم افزار Studio EZ کلیک نمایید و از تپ File گزینه New را انتخاب نمایید تا پنجره ای مشابه تصویر زیر باز شود.

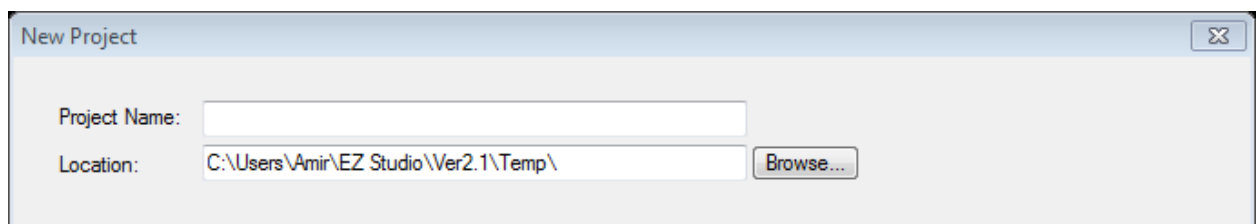

در قسمت Name Project نام پروژه جدید را وارد نماید. همچنین در قسمت Location مسیر ذخیره پروژه جدید را انتخاب نمایید و سپس بر روی گزینه Next کلیک نمایید.

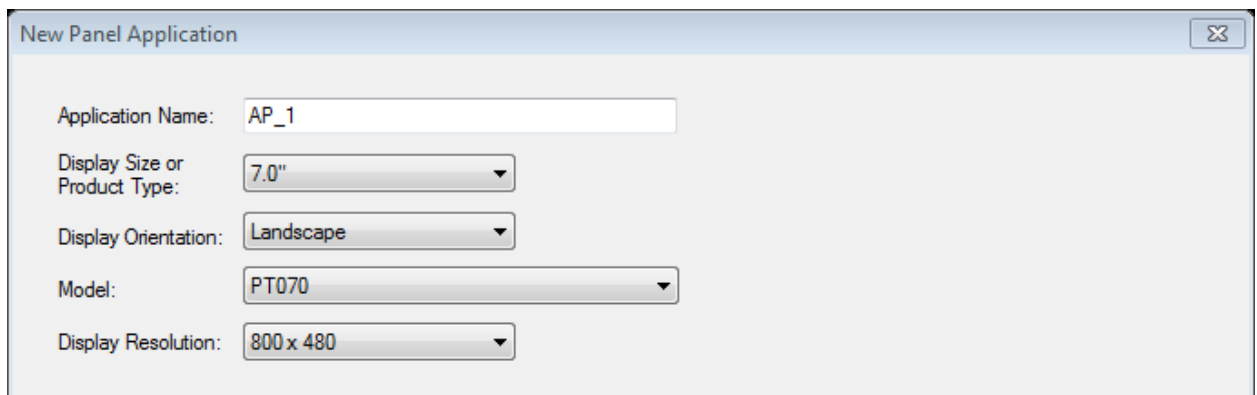

پنجره ای به نام Application Panel New نمایش داده می شود که در این قسمت مدل تاچ پنل مورد نظر را انتخاب نمایید. بر روی گزینه Next کلیک نمایید.

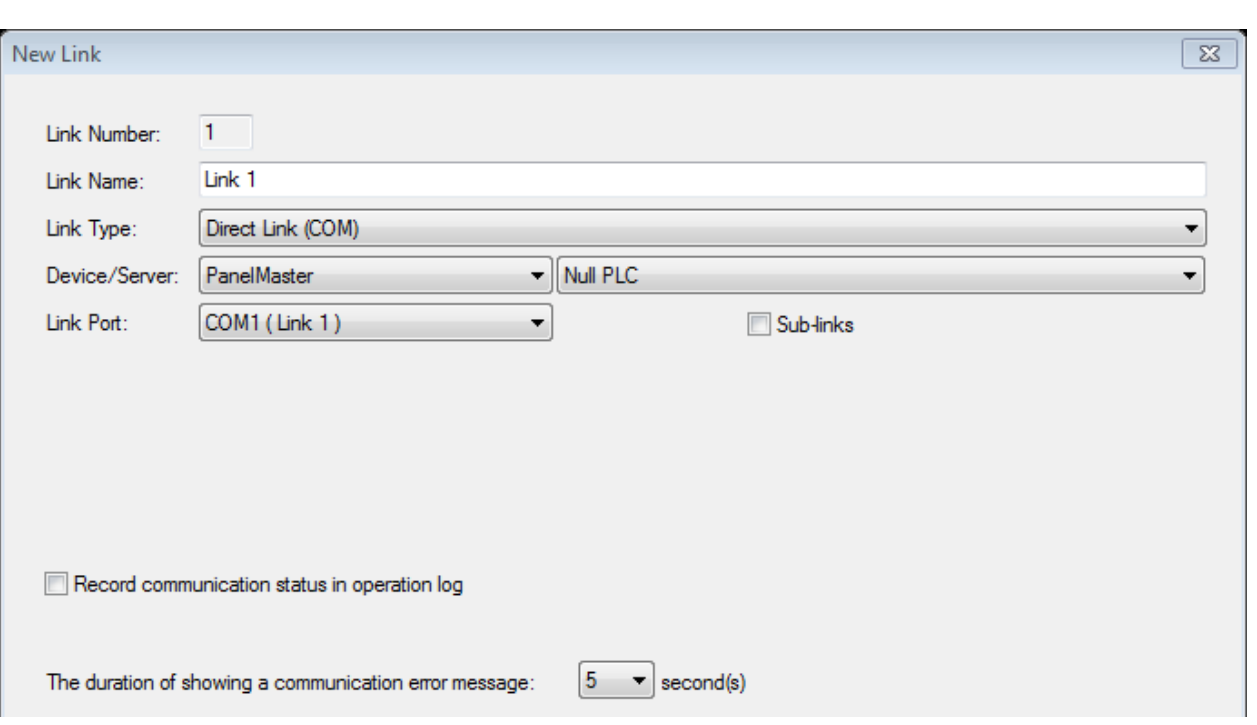

پنجره ای با نام Link New نمایش داده می شود.

بر روی گزینه Next کلیک نمایید.

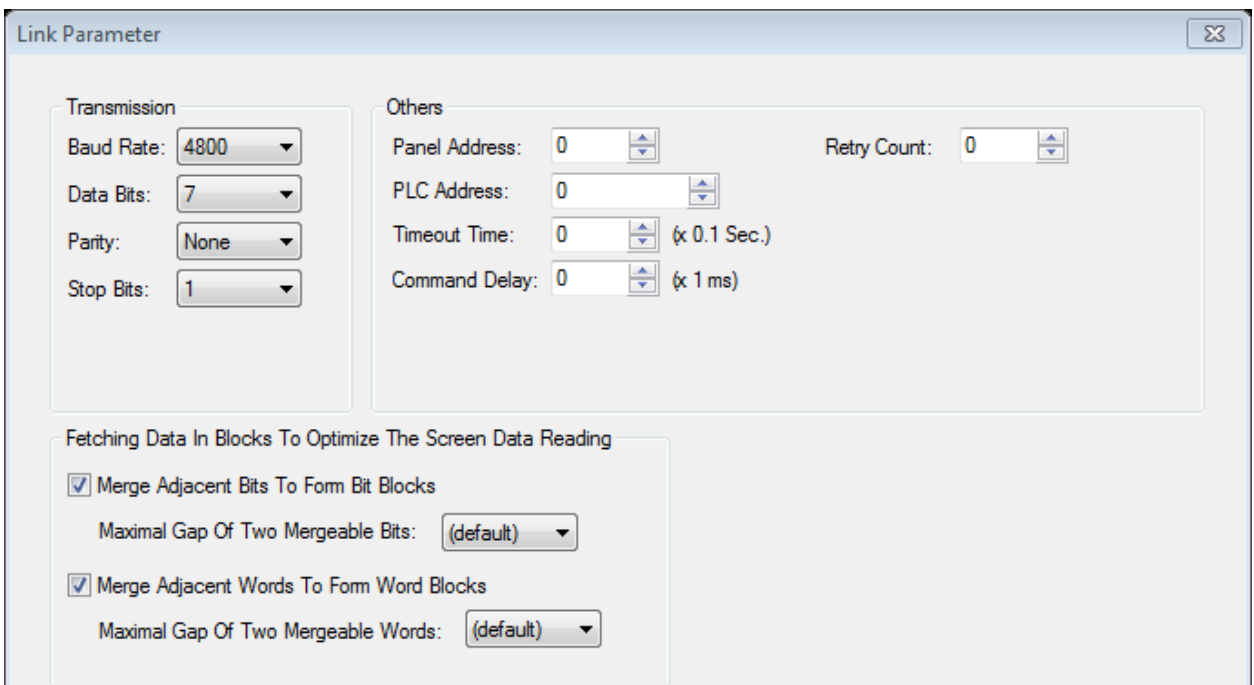

بر روی گزینه Finish کلیک نمایید تا پیکر بندی سخت افزاری به پایان برسد.

: Screen Properties تنظیمات

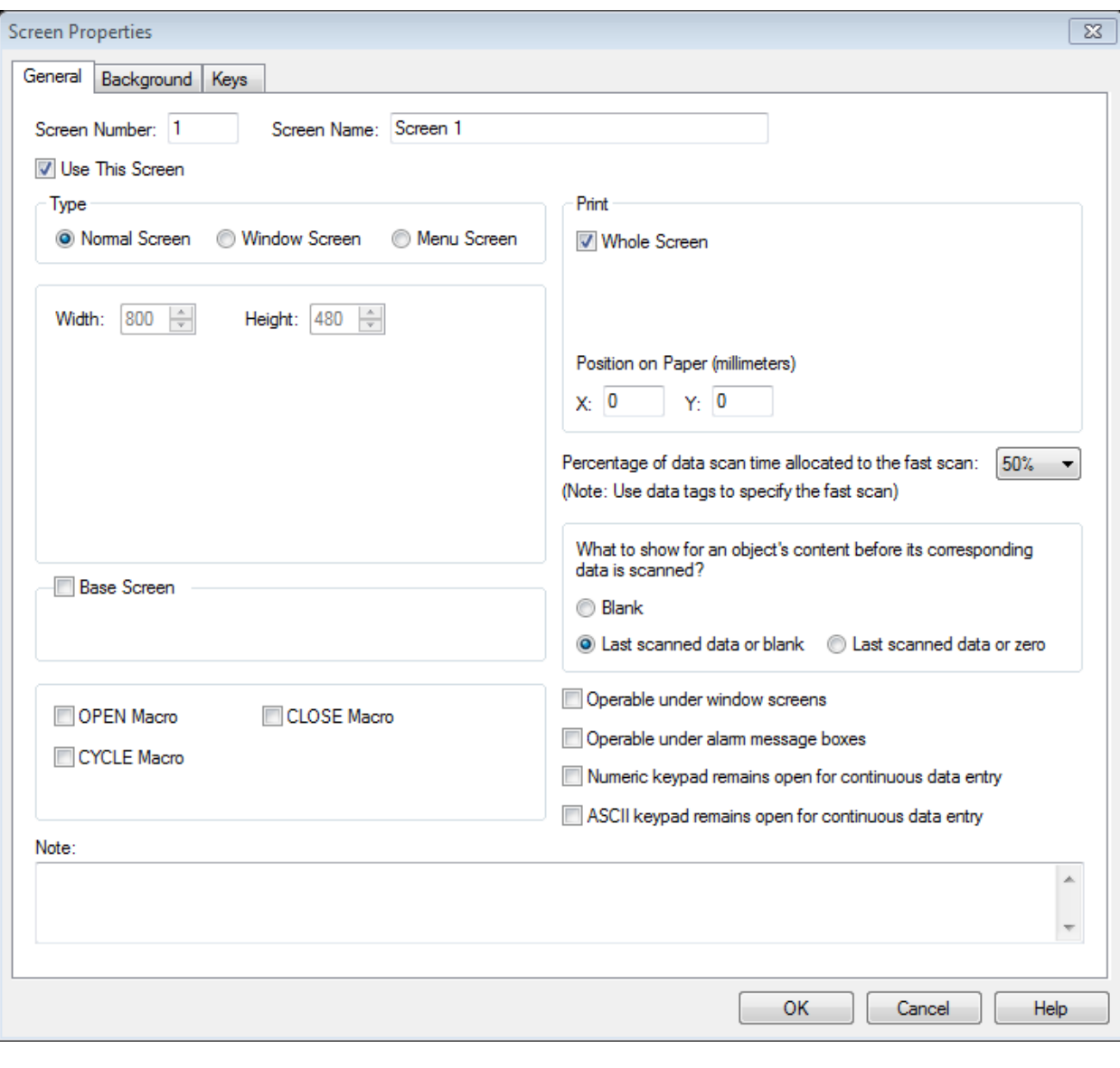

از تپ Screen گزینه Screen Properties را انتخاب نمایید.

صفحه General :

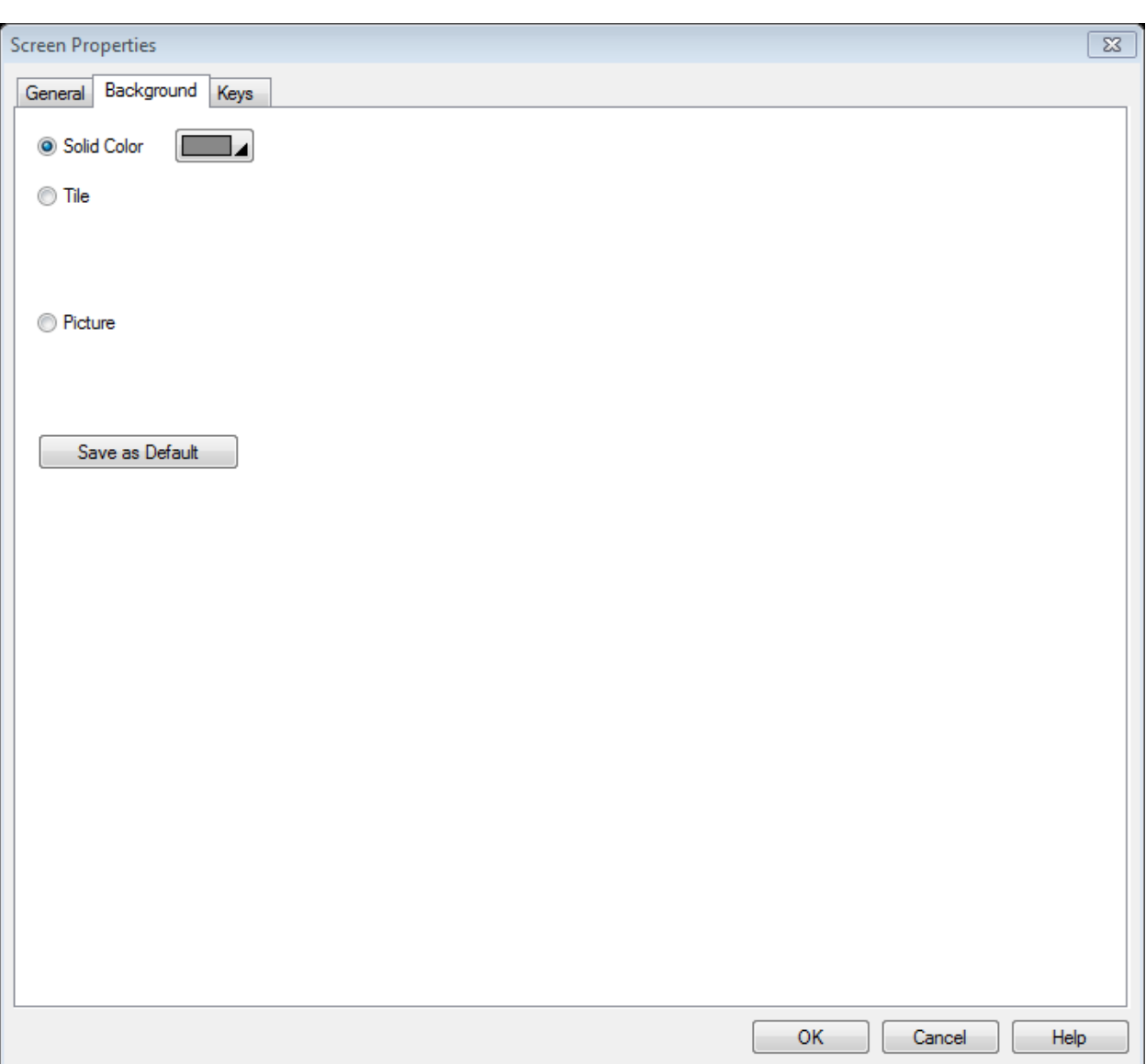

صفحه Background : در این صفحه می توانید رنگ و تصویر پس زمینه HMI را تنظیم نمایید.

# فصل دوم | المان های طراحی

# **روش نوشتن متن در تاچ پنل های الیتان**

برای نوشتن متن از تپ Draw گزینه Test را انتخاب نمایید.

# **طراحی کلید در سیستم مانیتورینگ**

از طریق Bit button می توان کلید طراحی کرد.

:State off و State on مفهوم

off State نشان دهنده حالت خاموش بودن یا صفر بودن حافظه تنظیم شده می باشد.

on State نشان دهنده حالت روشن بودن یا یک بودن حافظه تنظیم شده می باشد.

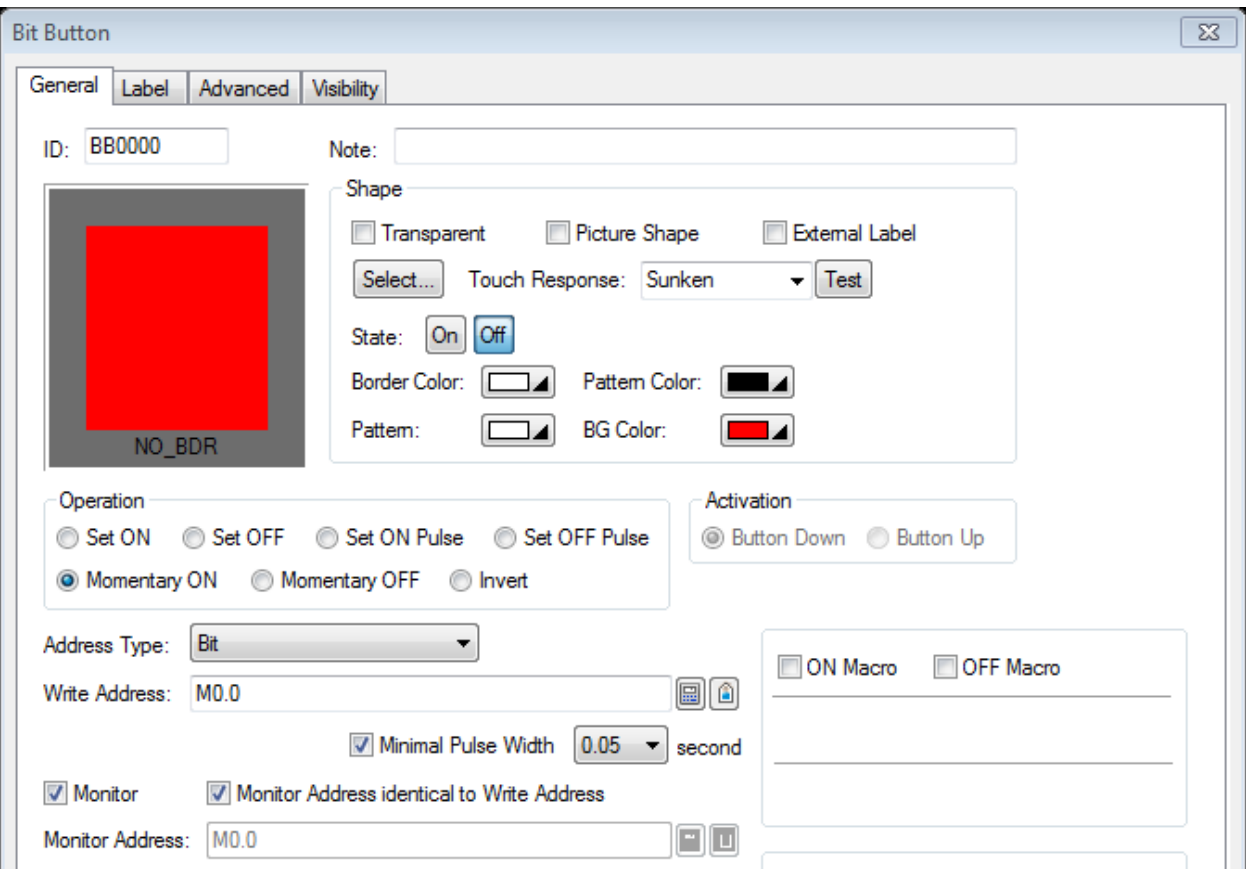

تنظیمات زبانه General

تنظیمات مربوط به شکل ظاهری کلید در پایین توضیح داده شده است.

Transparent: به منظور تنظیم شکل کلید به حالت شیشه ای و شفاف این گزینه را فعال نمایید.

:Picture Shape

Label External : به منظور نمایش واحد اندازه گیری و توضیحات مربوط به کلید این گزینه را فعال نمایید.

Bit Address : در این قسمت فرمت آدرس کلید قرار داده می شود. Address Write: در این قسمت آدرس کلید مورد نظر تنظیم می شود. زبانه Label : از طریق این تپ متن کلید را تنظیم می نماییم.

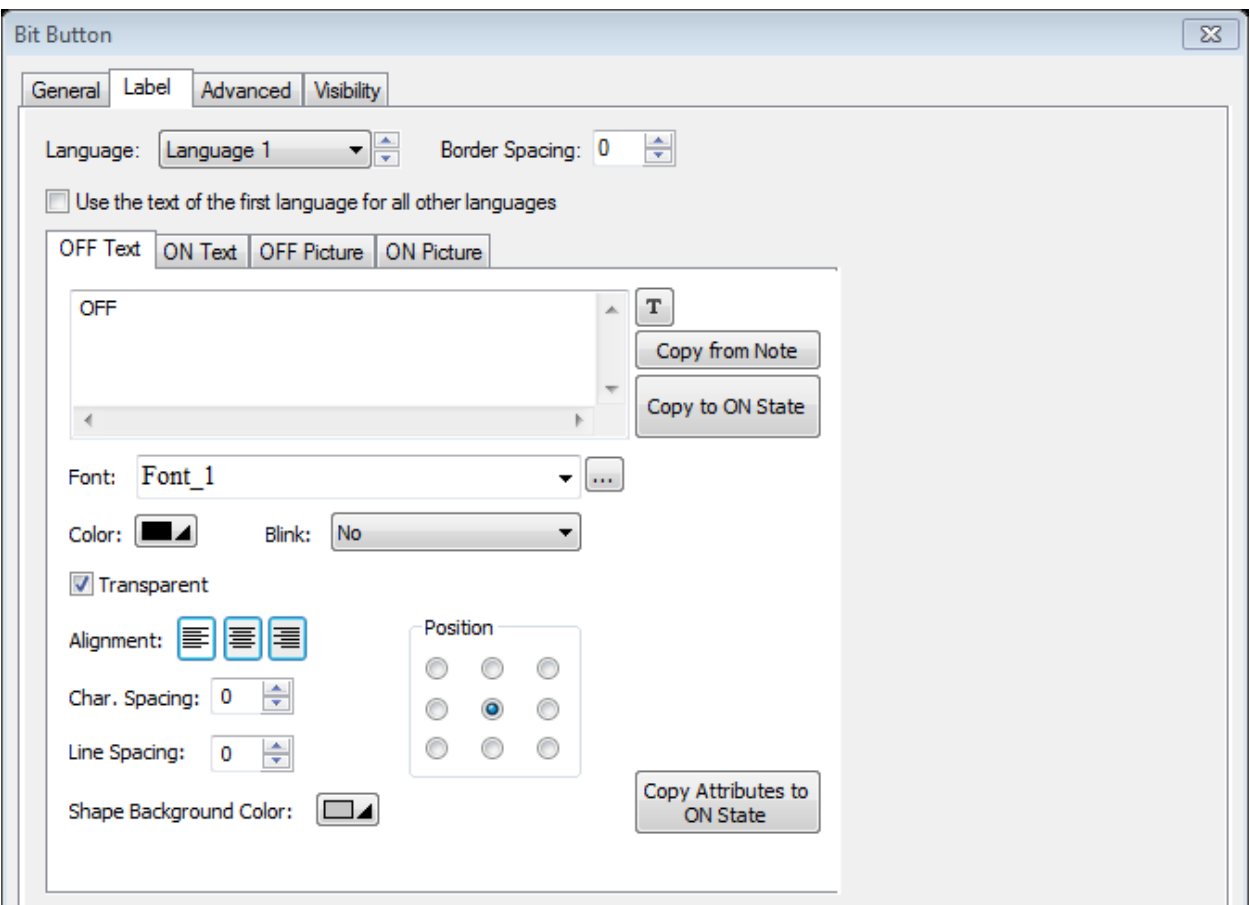

# زبانه Advanced :

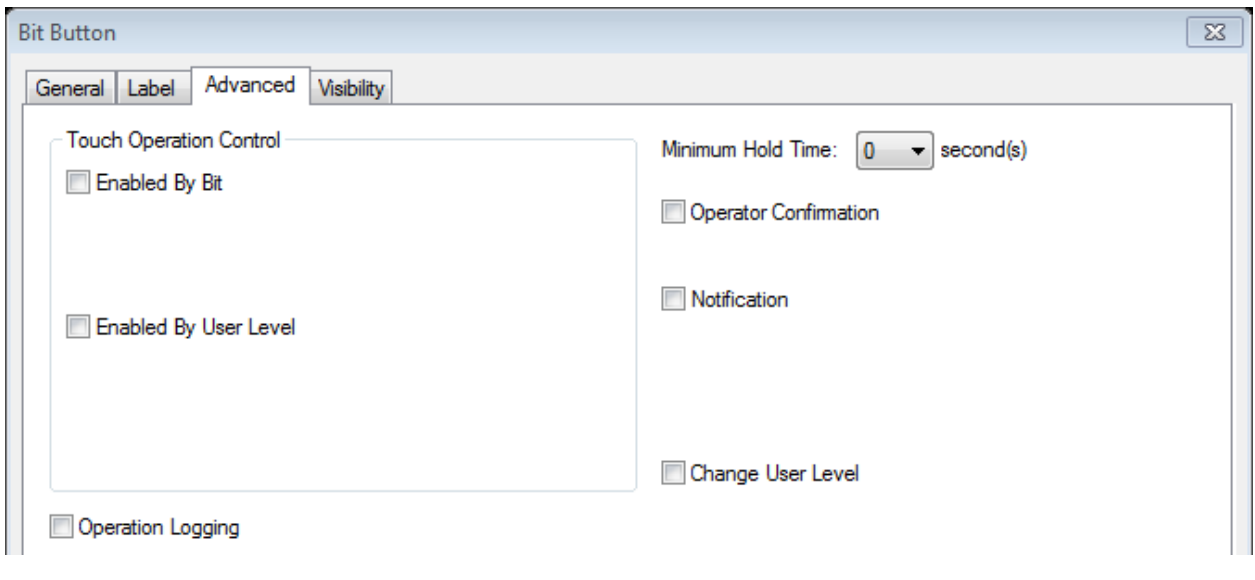

Bit By Enabled: اگر می خواهید فعال شدن کلید منوط به فعال شدن حافظه دیگر باشد این تیک را فعال نمایید و در قسمت bit Control حافظه مربوط به شرط فعال شدن کلید را قرار دهید.

: Enabled By User Level

زبانه Visibility :

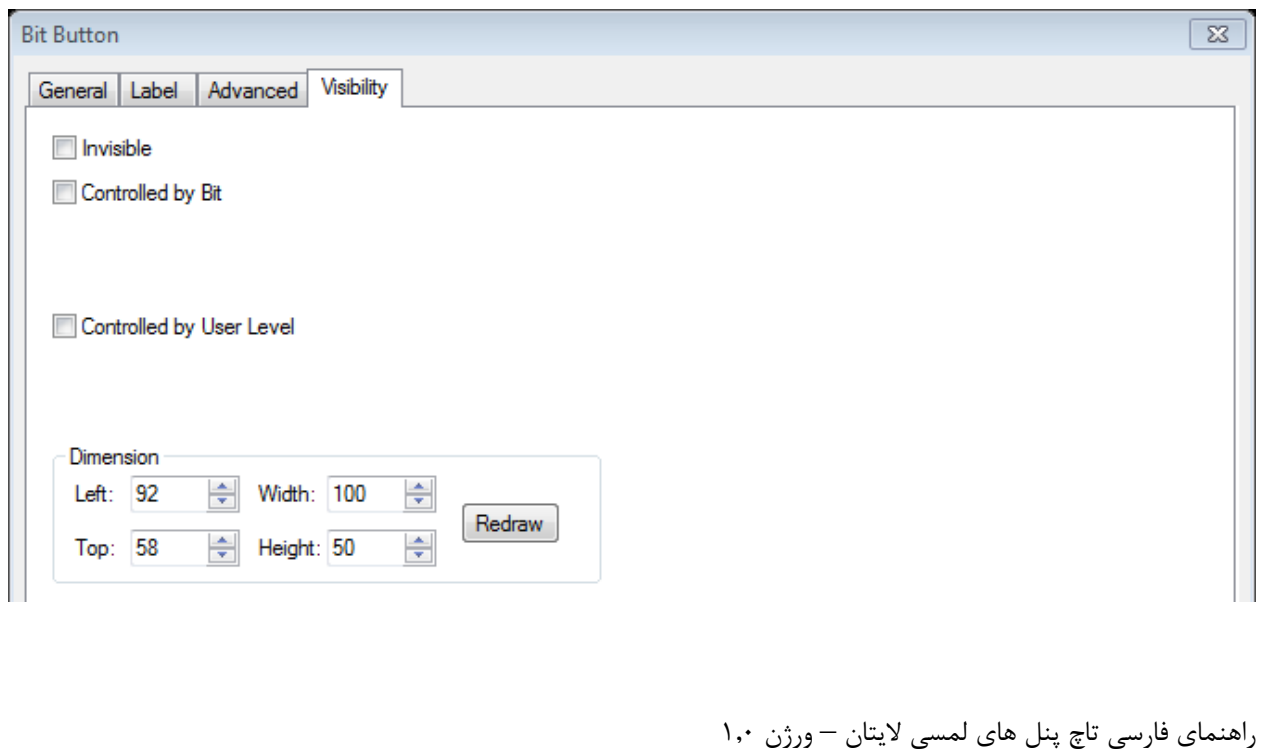

Invisible: اگر می خواهید کلید مورد نظر در سیستم مانیتورینگ مخفی باشد اما هنگامی که کاربر محل قرار گیری کلید را فشار دهد و کلید فعال شود این گزینه را فعال نمایید.

Dimension: در این قسمت اندازه کلید )طول و عرض( را تنظیم نمایید.

## **طراحی کلید دو وضعیتی در سیستم مانیتورینگ**

Toggle Switch

# **طراحی کلید برای تغییر صفحات سیستم مانیتورینگ**

همان طور که می دانید هر سیستم مانیتورینگ از تعداد زیادی صفحه تشکیل شده است برای تغییر صفحات از کلید Screen Button استفاده می شود.

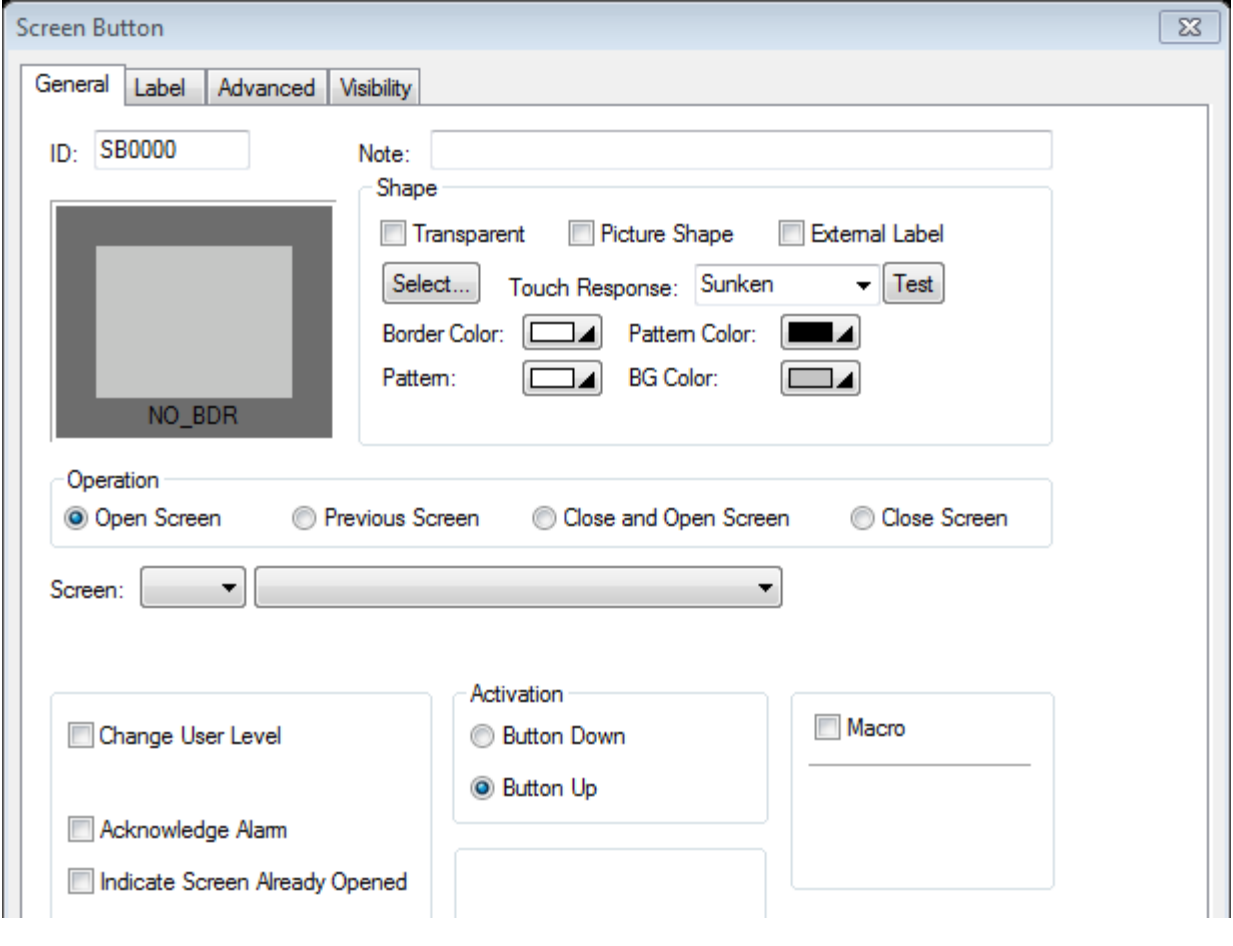

Screen Open: زمانی که کلید را بر روی این گزینه قرار می دهید با فشردن کلید صفحه مورد نظر نمایش داده می شود. Previous Screen: زمانی که کلید را بر روی این گزینه قرار می دهید با فشردن کلید صفحه قبل نمایش داده می شود.

Close and Open Screen: زمانی که کلید را بر روی این گزینه قرار می دهید با فشردن کلید مورد نظر صفحه جاری بسته شده و صفحه مورد نظر نمایش داده می شود.

Close Screen: با فشردن این کلید صفحه جاری بسته می شود.

#### **طراحی کلید جهت کاربرد های مختلف :**

از طریق المان Button Function می توان کارهای مختلفی در سیستم مانتیورینگ انجام داد. به عنوان مثال تمام کارهایی که از طریق المان های قبل انجام شده ایت را می توان از طریق این المان انجام داد.

## **طراحی بلوک برای وارد کردن عدد :**

از طریق المان Entry Numeric می توان عدد دلخواه را در حافظه تنظیم شده وارد نمود. به عنوان مثال در طراحی پروژه ای کاربر می خواهد مقدار ست پوینت مربوط به مقدار فشار مخزن را وارد نماید و یا مقدار زمان تاخیر را در تایمر PLC تنظیم نماید از طریق این المان میتوان این کار را انجام داد و زمانی که کاربر بر روی المان Entry Numeric فشار دهد صفحه کلید فعال شده و پس از وارد کردن عدد کلید Enter را فشار دهید.

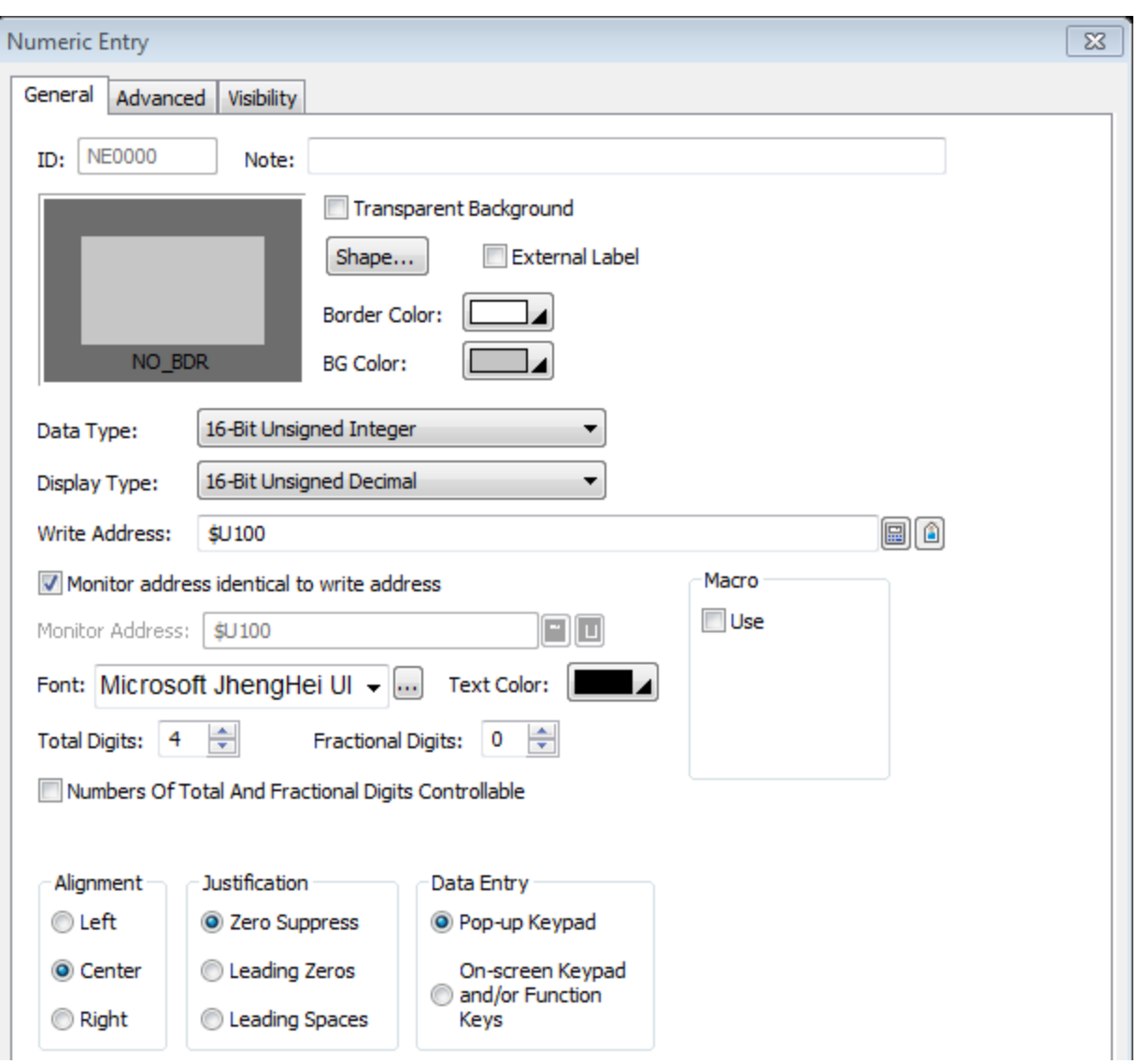

Background Transparent: به منظور تنظیم حالت شیشه ای و شفاف بلوک وارد کردن اعداد این تیک را فعال نمایید.

type Data: در این قسمت فرمت آدرس مورد نظر تنظیم می شود.

:Write Address

- Font: در این قسمت فونت نمایش عدد تنظیم مس گردد.
- Color Text: در این قسمت رنگ فونت مشخص می شود.

Digits Total: در این قسمت تعداد اعداد صحیح تنظیم میگردد.

Digits Fractional : در این قسمت تعداد اعداد اعشاری تنظیم میگردد.

نکته : در زبانه Advanced گزینه Check Range میتوانید مقدار مینیمم و ماکزیمم عدد را تنظیم کنیم. اگر می خواهید مقدار مینیمم و ماکزیمم عدد مورد نظر از طریق حافظه مقدار دهی شود تیک مربوط به Range Variable را فعال نمایید.

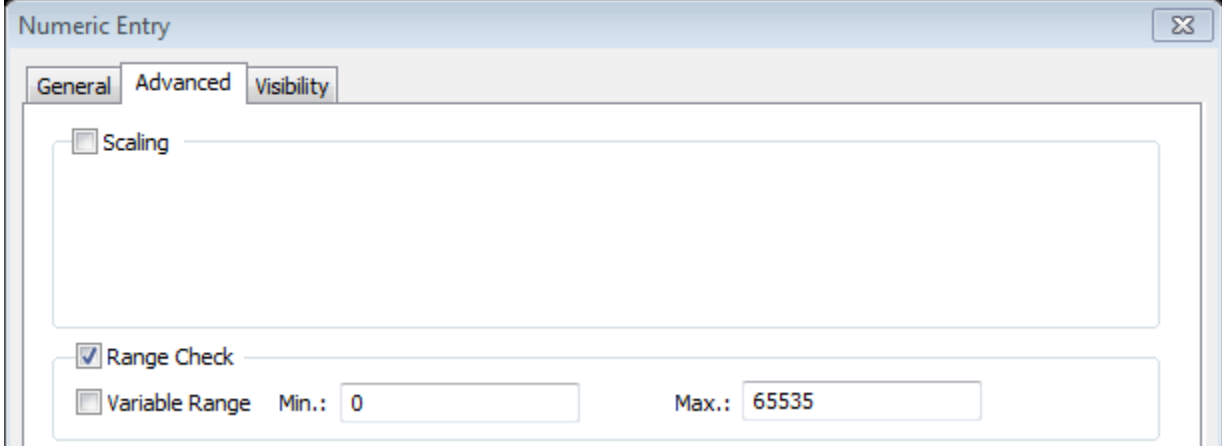

# **نمایش اعداد در سیستم مانیتورینگ :**

از طریق المان Display Numeric می توان مقدار عدد حافظه مورد نظر را نمایش داد.

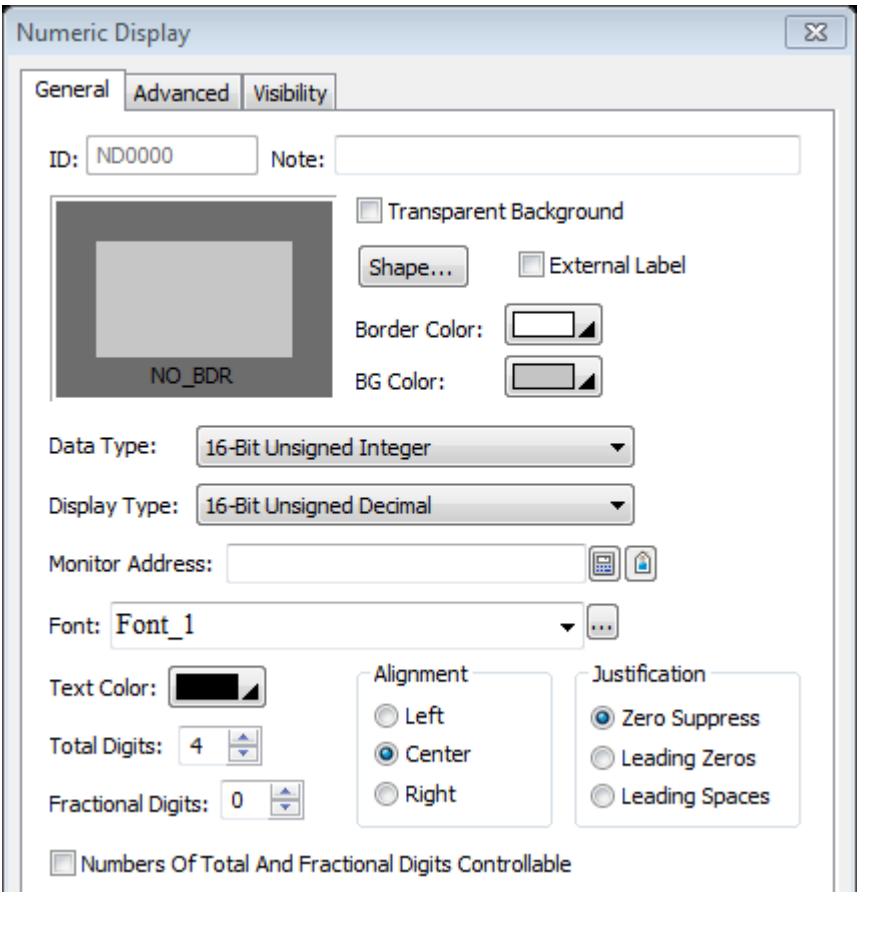

# **طراحی بلوک برای وارد کردن کاراکتر :**

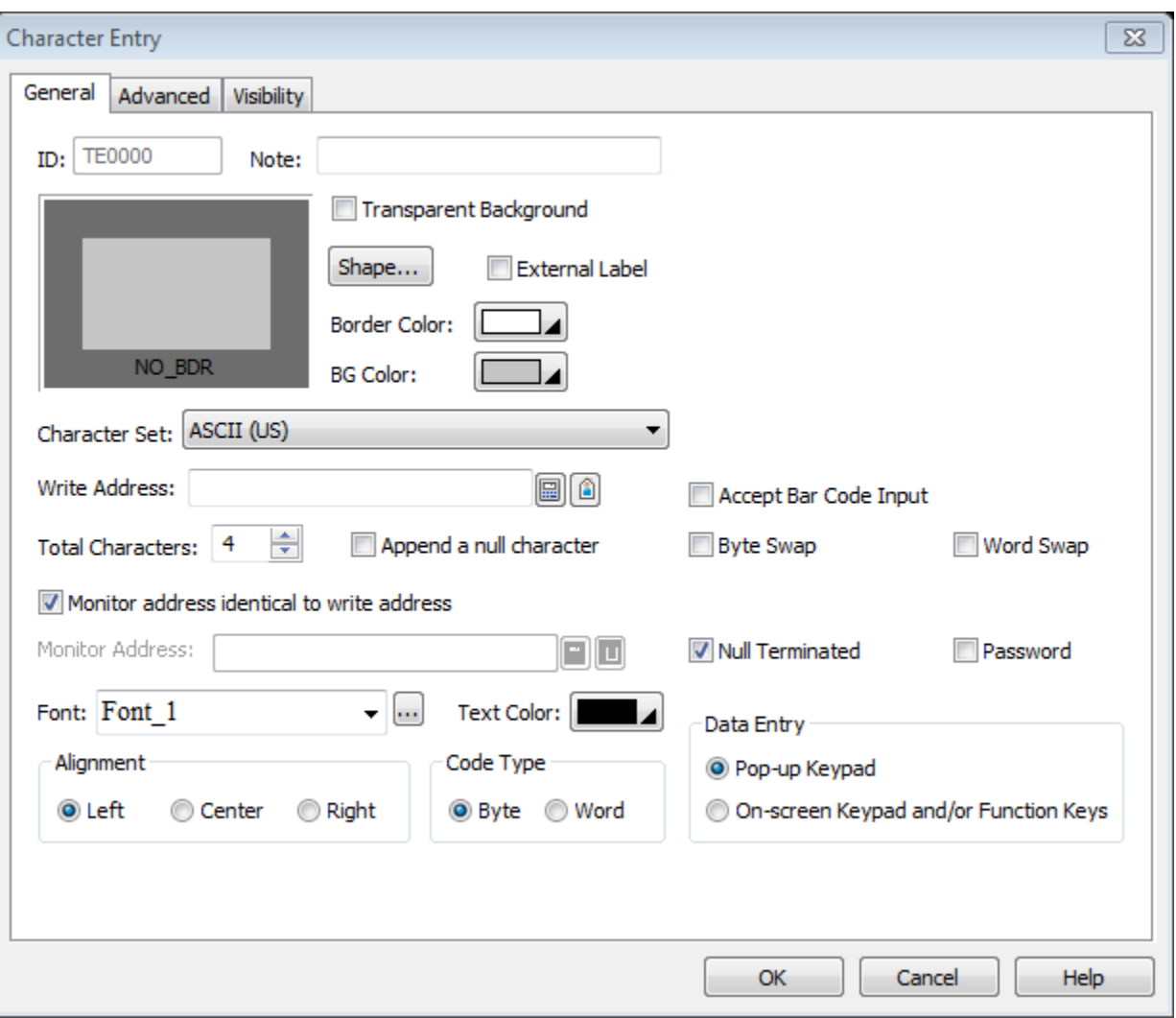

از طریق المان Entry Character می توان کاراکتر مورد نظر را در حافظه تنظیم شده وارد نمود.

# **نمایش کاراکتر در سیستم مانیتورینگ :**

از طریق المان Display Character میتوان مقدار کاراکتر را نمایش داد.

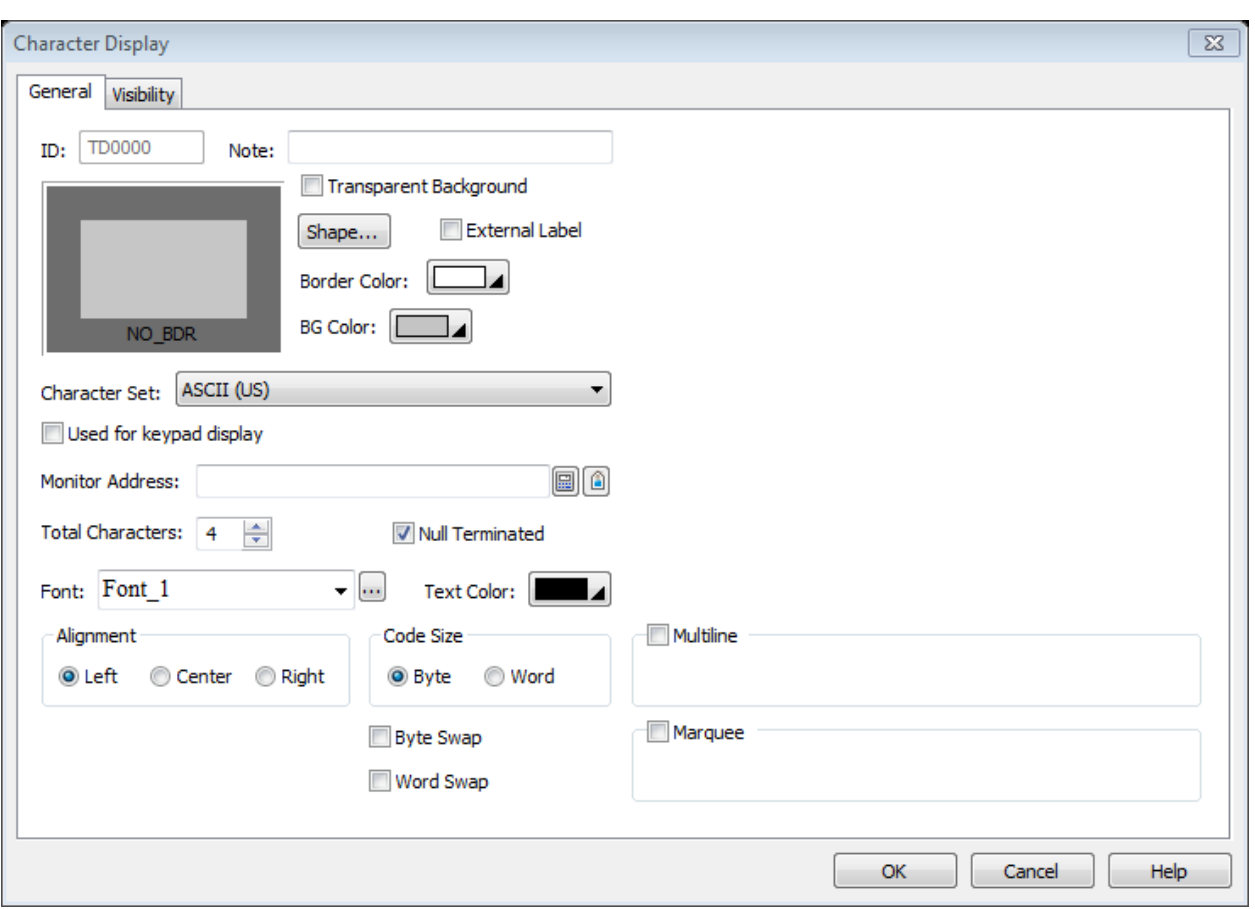

# **طراحی المپ در سیستم مانیتورینگ**

برای نمایش حافظه های با فرمت بیتی از این المان استفاده می شود.الزم به ذکر است که المان Lamp Bit فقط به عنوان نمایشگر قابل استفاده می باشد.

بر روی نوار ابزار باالی صفحه ی نرم افزار و یا در قسمت object می توان المان lamp bit را انتخاب نمود. بعد از قرار دادن این المان بر روی صفحه ی طراحی پنجره تنظیمات باز می شود:

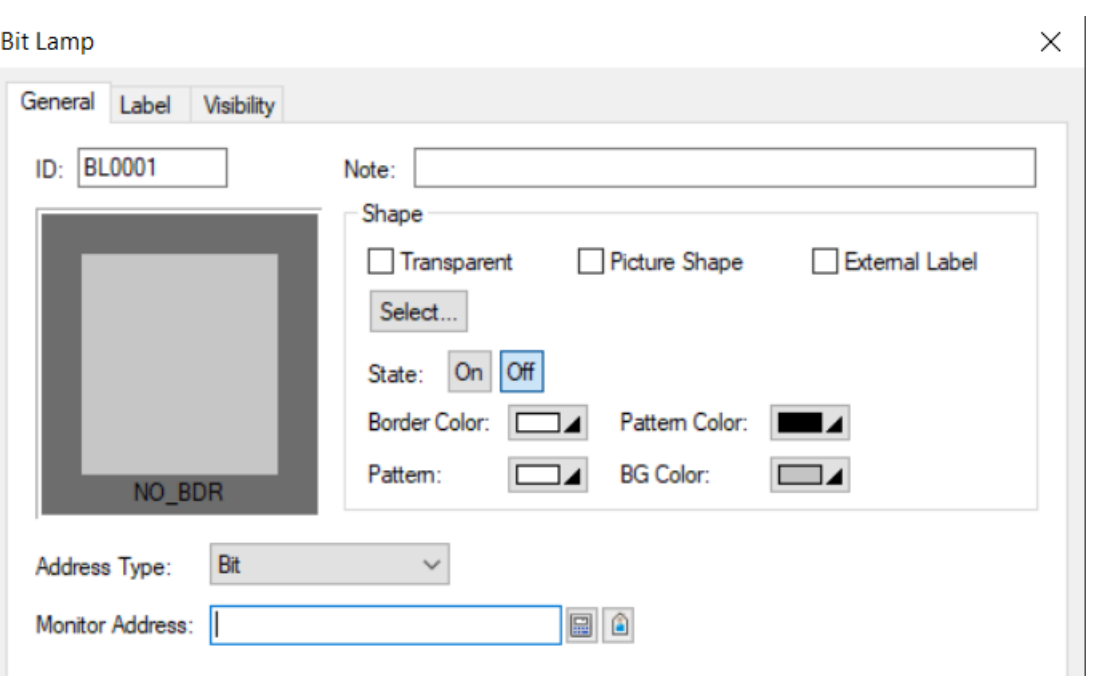

در تب General در قسمت shape یک شکل گرافیکی برای المان مورد نظر انتخاب می کنیم.

در قسمت type address فرمت حافظه را انتخاب می کنیم.

**نکته:** در ابتدا توضیح داده شد که این المان فقط برای نمایش حافظه های بیتی می باشد. اگر فرمت حافظه را در قسمت type address غیر بیتی انتخاب کنیم حتما نیاز است شماره ی بیتی که میخواهیم نمایش دهیم را انتخاب کنیم.

#### **Bit Lamp**

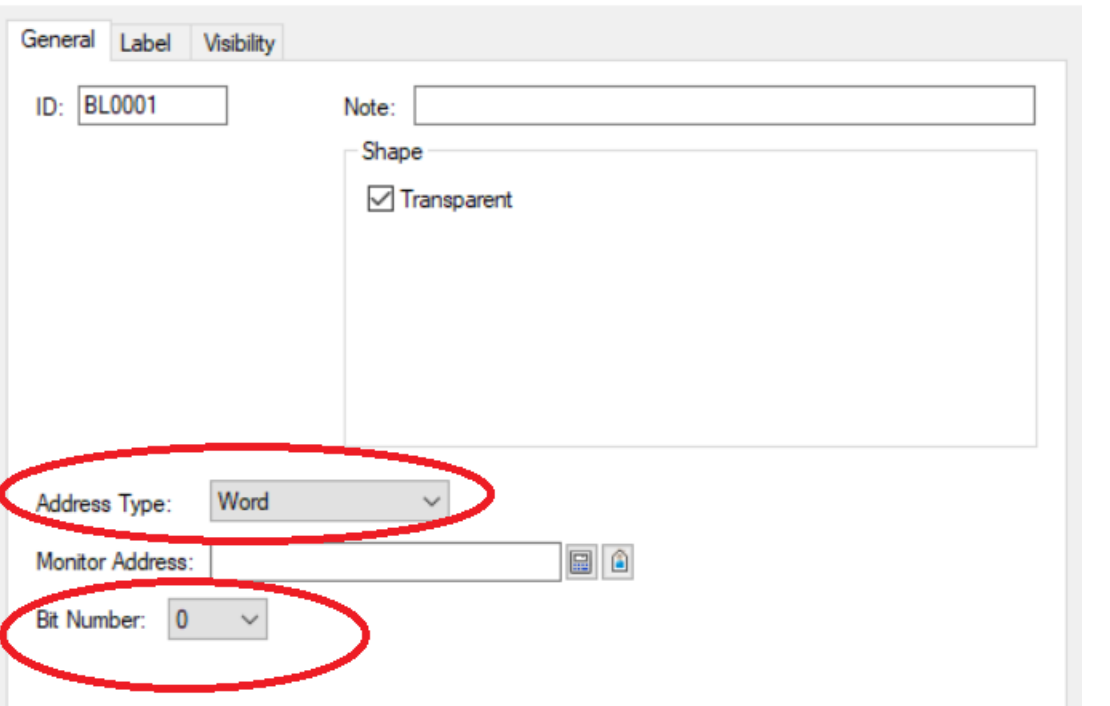

در قسمت Address Monitor آدرس حافظه ی مورد نظر را انتخاب می کنیم.

 $\times$ 

در تب Lable می توانیم برای هر دو حالت OFF و ON یک تگ در نظر بگیریم.

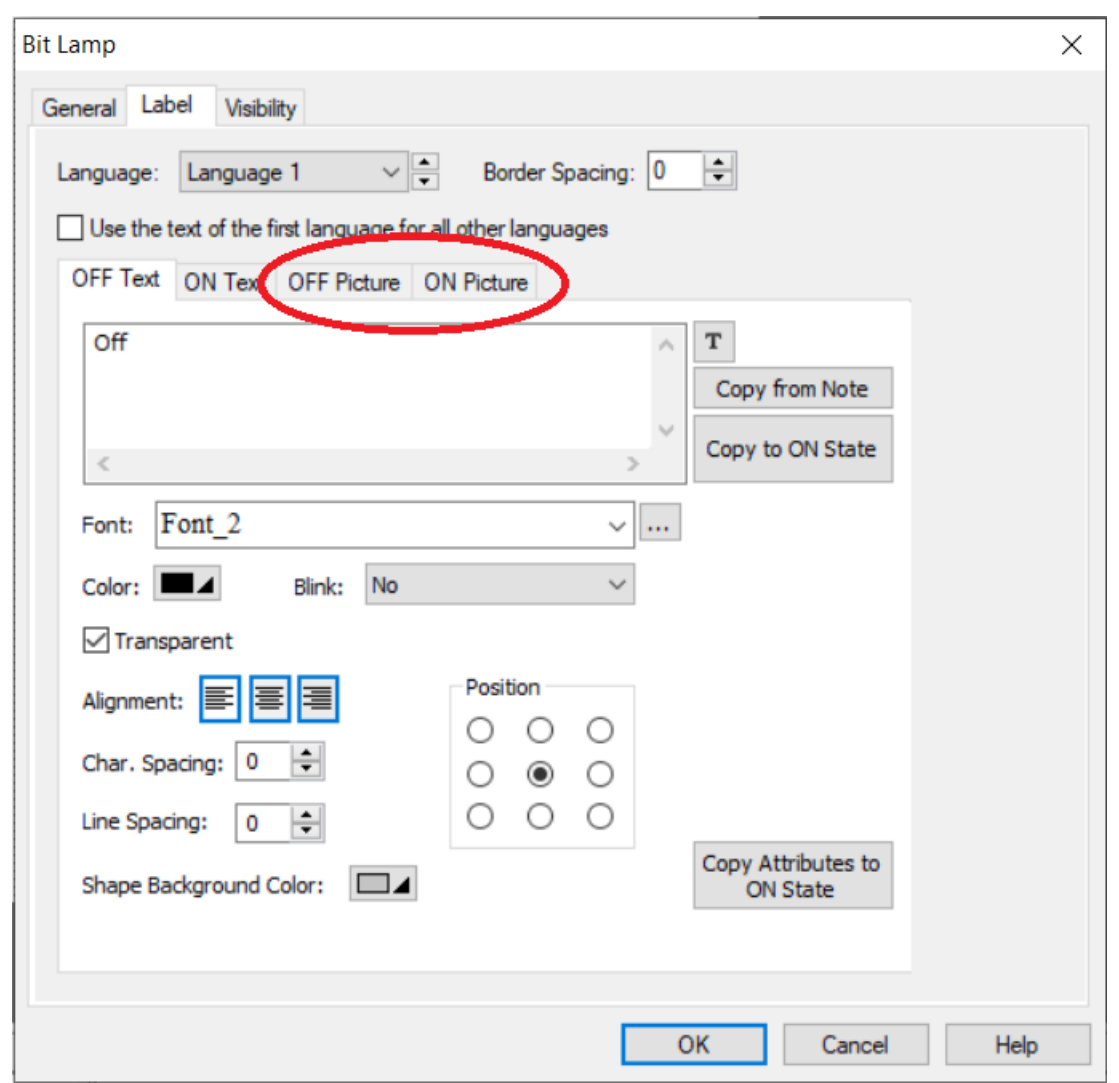

**نکته:** همانطور که درشکل باال نیز مشاهده می کنید می توانیم در تب Lable برای هر حالت on و off یک تصویر گرافیکی نیز انتخاب کنیم. فقط اگر از این تب برای انتخاب تصویر گرافیکی استفاده کردیم حتما باید در تب General تیک گزینه Transparent را بزنیم.

در تب visibility شرایط نمایش این المان را میتوانیم تنظیم کنیم.

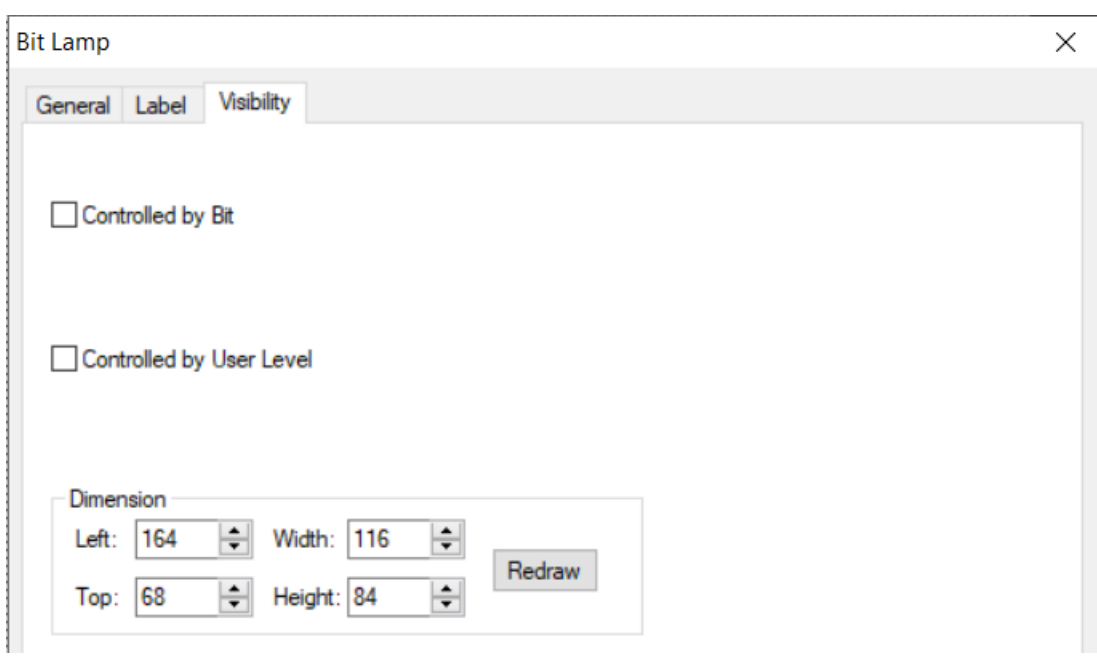

#### **طراحی المپ چند حالته :**

#### **:Multistate Lamp**

اگر بخواهیم مقادیر مختلف از یک رجیستر در را به صورت گرافیکی یا نوشتاری نمایش دهیم از المان Lamp Multistate استفاده می کنیم. برای مثال یک رجیستر با فرمت Int را در نظر بگیرید . میخواهیم به ازای عدد 0 الی 50 برای این رجیستر 50 جمله مختلف یا شکل گرافیکی مختلف نمایش دهیم. برای این منظور از این المان استفاده می کنیم.

بر روی نوار ابزار باالی صفحه ی نرم افزار و یا در قسمت object می توان المان Lamp Multistate را انتخاب نمود. بعد از قرار دادن این المان بر روی صفحه ی طراحی پنجره تنظیمات باز می شود:

در تب General در قسمت shape یک شکل گرافیکی برای المان مورد نظر انتخاب می کنیم.

در قسمت type Data فرمت حافظه را انتخاب می کنیم.

در قسمت Address Monitor آدرس حافظه ی مورد نظر را انتخاب می کنیم.

در قسمت Type State اگر گزینه ی Value را انتخاب کنیم در قسمت States Total تا 256 حالت برای رجیستر مورد نظر می توانیم انتخاب کنیم.

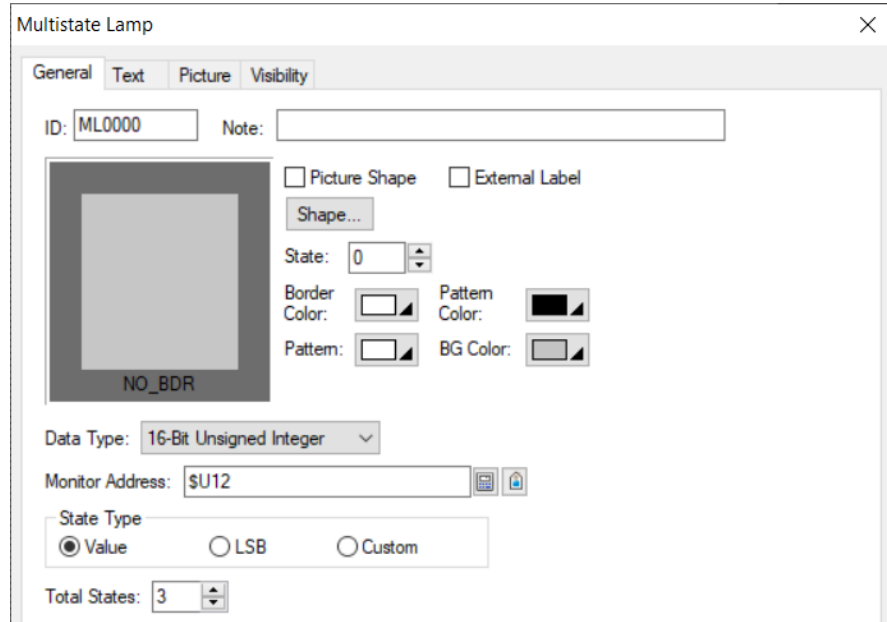

در تب Text برای هر حالت می توانیم یک نوشته لحاظ کنیم. همچنین فونت و رنگ متن و دیگر تنظیمات مربوط به متن نوشته شده را میتوانیم در این قسمت تنظیم کنیم.

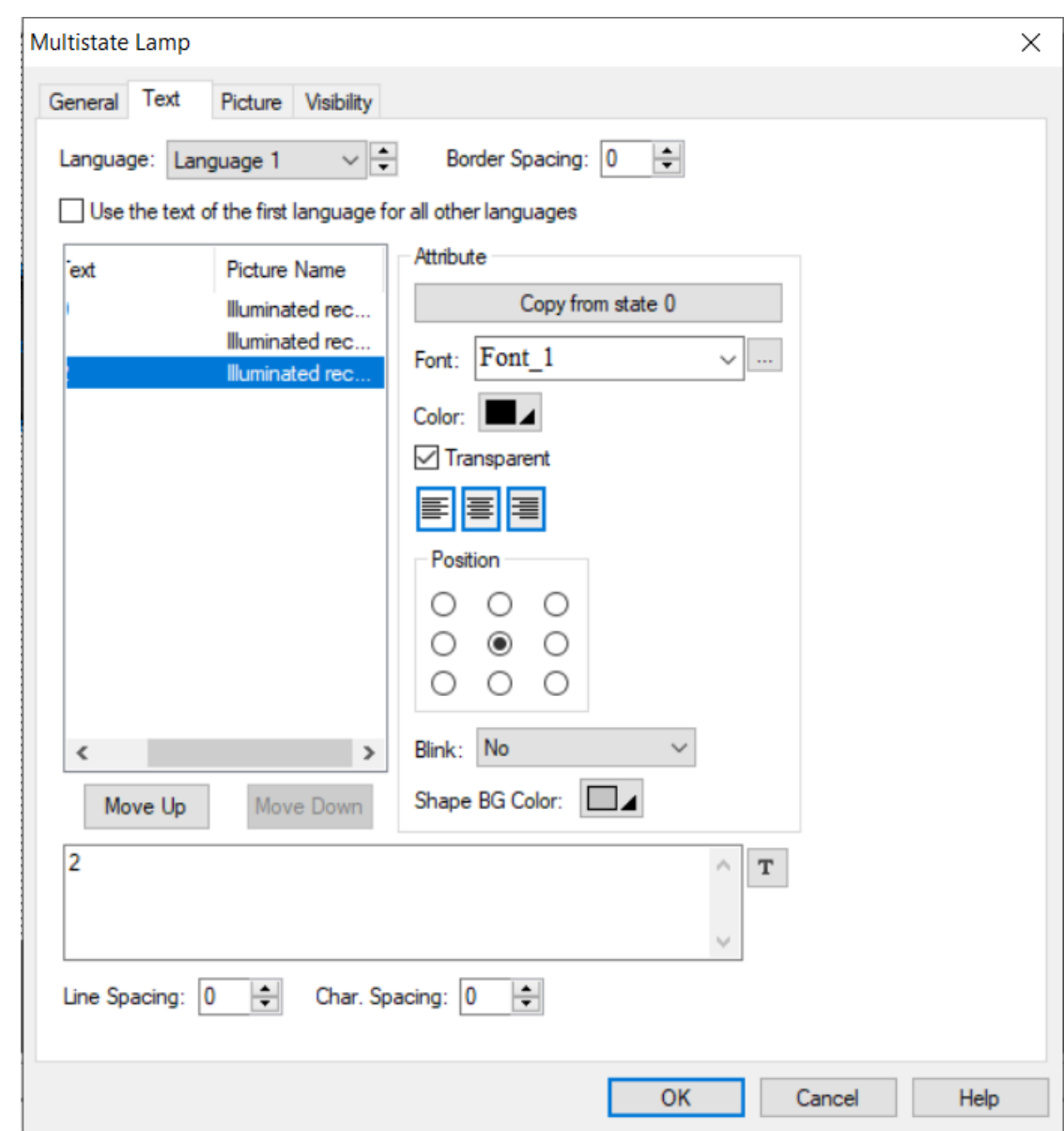

در تب Picture برای هر حالت از رجیستر مورد نظر می توانیم یک شکل گرافیکی نیز اختصاص دهیم. حال این شکل می تواند از تصاویر داخل نرم افزار انتخاب شود و یا می تواند از به صورت دلخواه انتخاب شود.

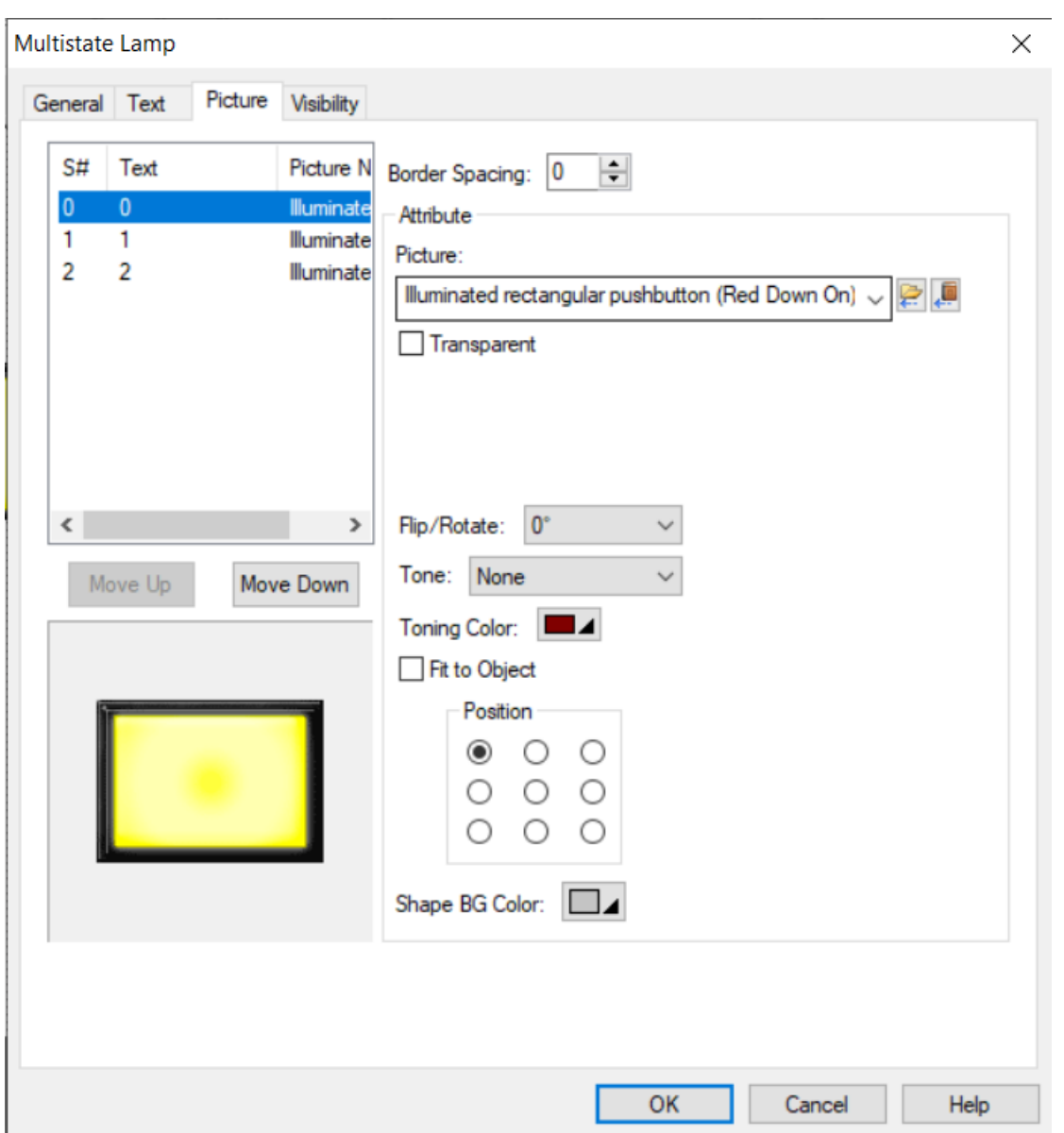

در تب visibility شرایط نمایش این المان را میتوانیم تنظیم کنیم.

راهنمای فارسی تاچ پنل های لمسی الیتان – ورژن 1.0

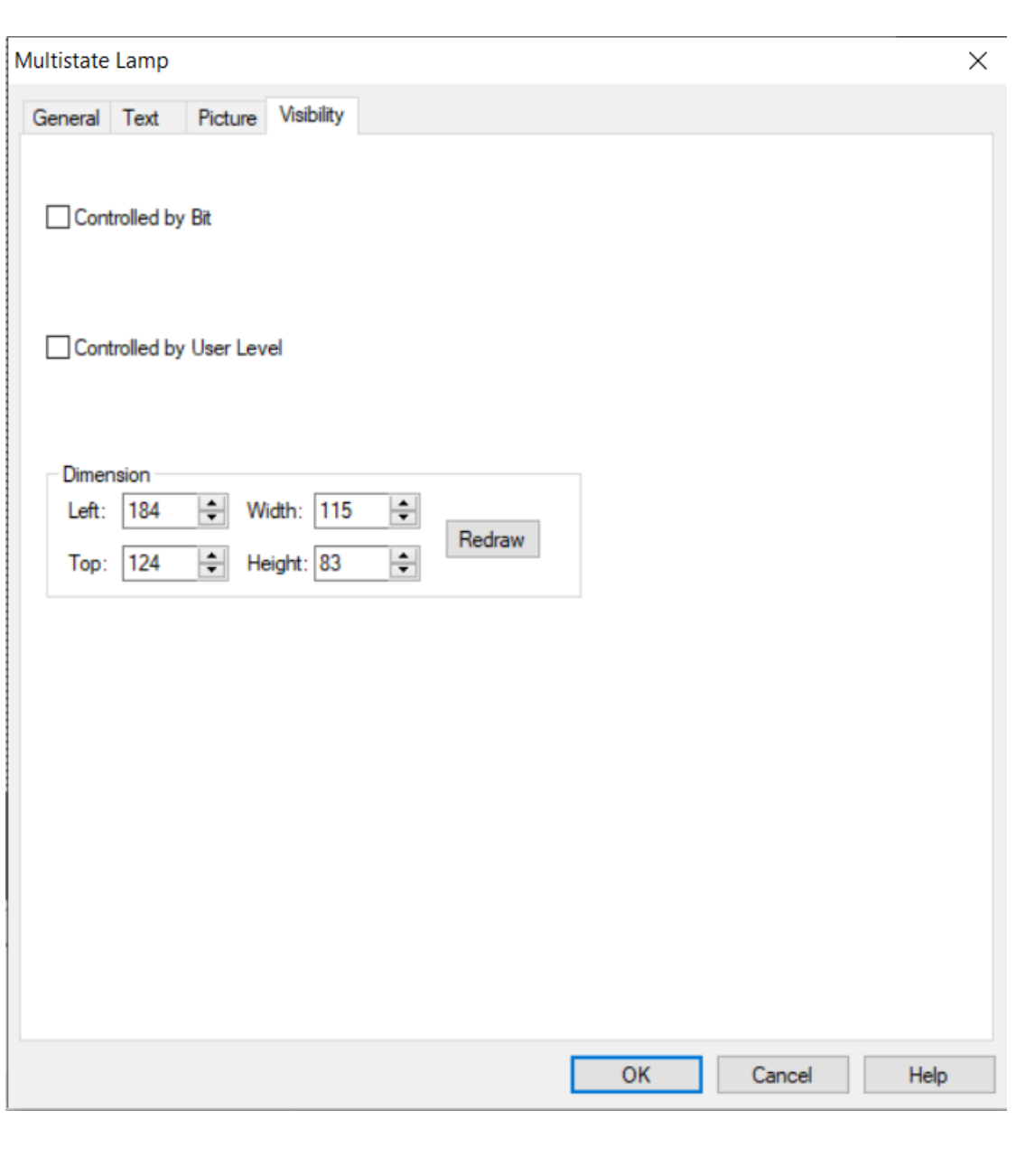

#### **:Message Display**

اگر بخواهیم مقادیر مختلف از یک رجیستر در را به صورت نوشتاری نمایش دهیم از المان Display Message استفاده می کنیم. برای مثال یک رجیستر با فرمت Int را در نظر بگیرید . میخواهیم به ازای عدد 0 الی 50 برای این رجیستر 50 جمله مختلف نمایش دهیم. برای این منظور از این المان استفاده می کنیم.

بر روی نوار ابزار باالی صفحه ی نرم افزار و یا در قسمت object می توان المان Display Message را انتخاب نمود. بعد از قرار دادن این المان بر روی صفحه ی طراحی پنجره تنظیمات باز می شود:

در تب General در قسمت shape یک شکل گرافیکی برای المان مورد نظر انتخاب می کنیم.

در قسمت Type State اگر گزینه ی Value را انتخاب کنیم در قسمت States Total تا 256 حالت برای رجیستر مورد نظر می توانیم انتخاب کنیم.

در قسمت type Data فرمت حافظه را انتخاب می کنیم.

در قسمت Address Monitor آدرس حافظه ی مورد نظر را انتخاب می کنیم.

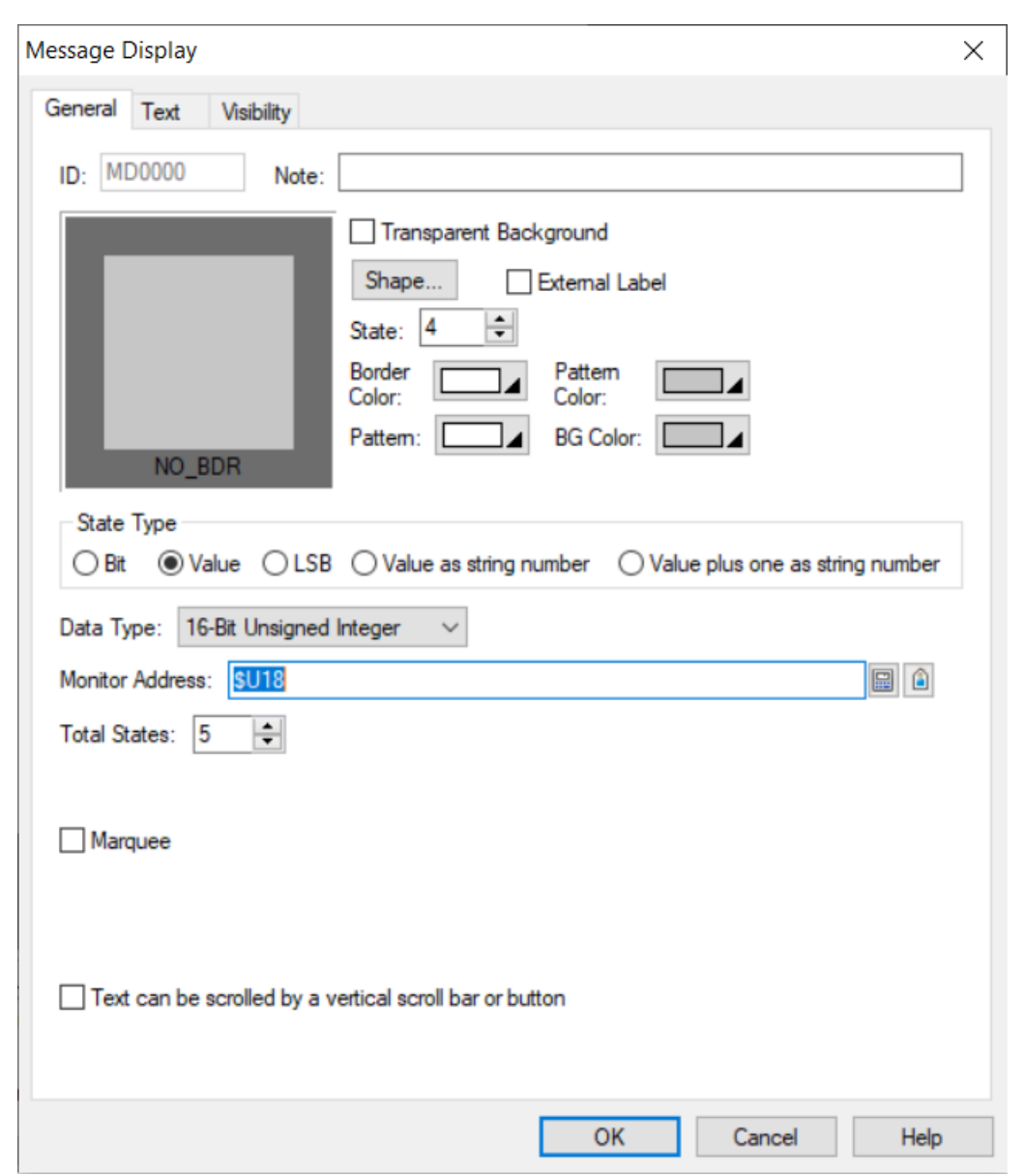

**نکته:** اگر بخواهیم متن مورد نظر به صورت نوار متحرکی روی صفحه ی HMI نمایش داده شود تیک گزینه Marquee را می زنیم.

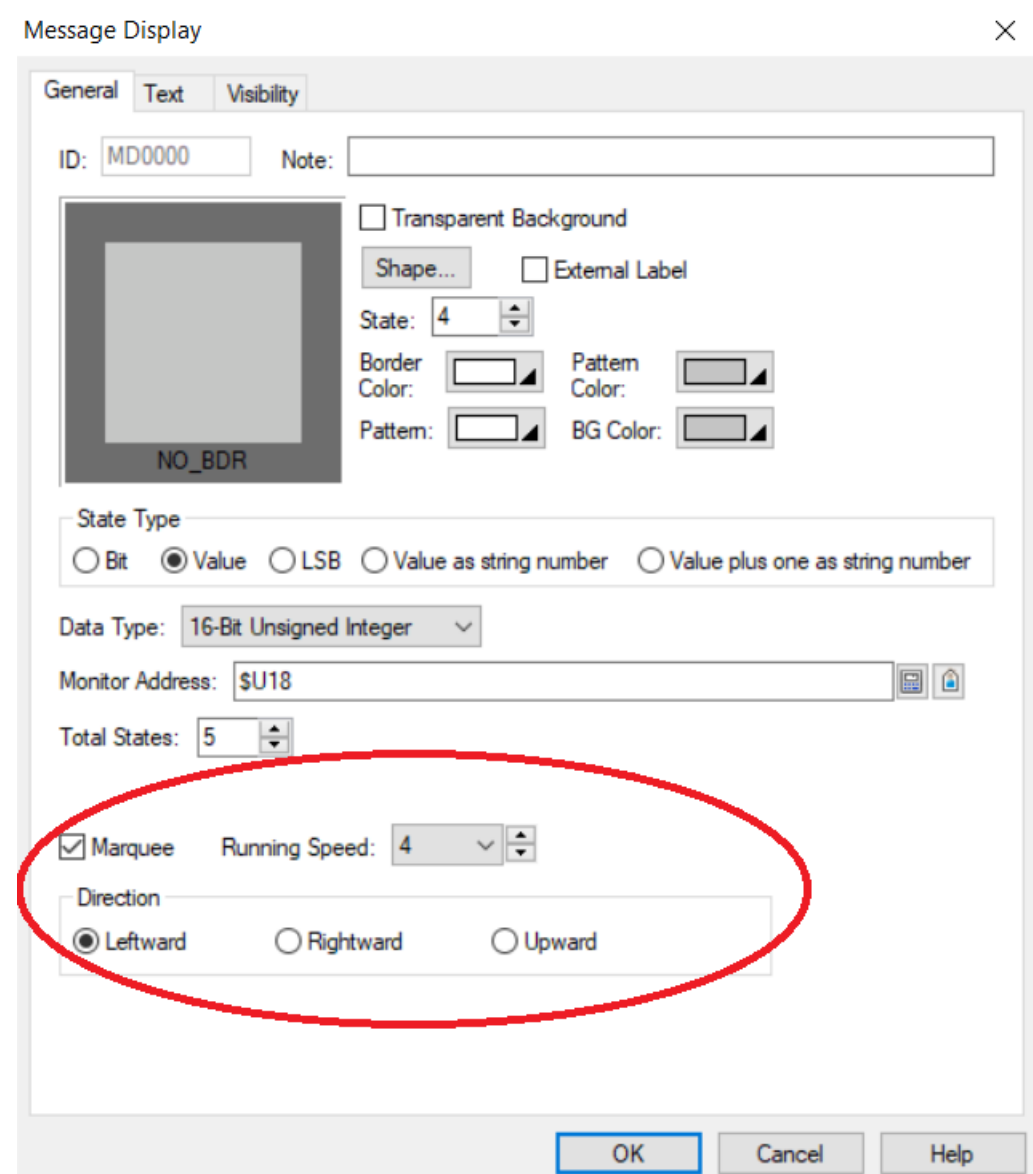

همانطور که در تصویر صفحه ی قبل نیز قابل مشاهده است میتوانیم سرعت حرکت متن مورد نظر و همچنین جهت حرکت متن را نیز مشخص کنیم.

در تب Text برای هر حالت می توانیم یک نوشته لحاظ کنیم. همچنین فونت و رنگ متن و دیگر تنظیمات مربوط به متن نوشته شده را میتوانیم در این قسمت تنظیم کنیم.

راهنمای فارسی تاچ پنل های لمسی الیتان – ورژن 1.0

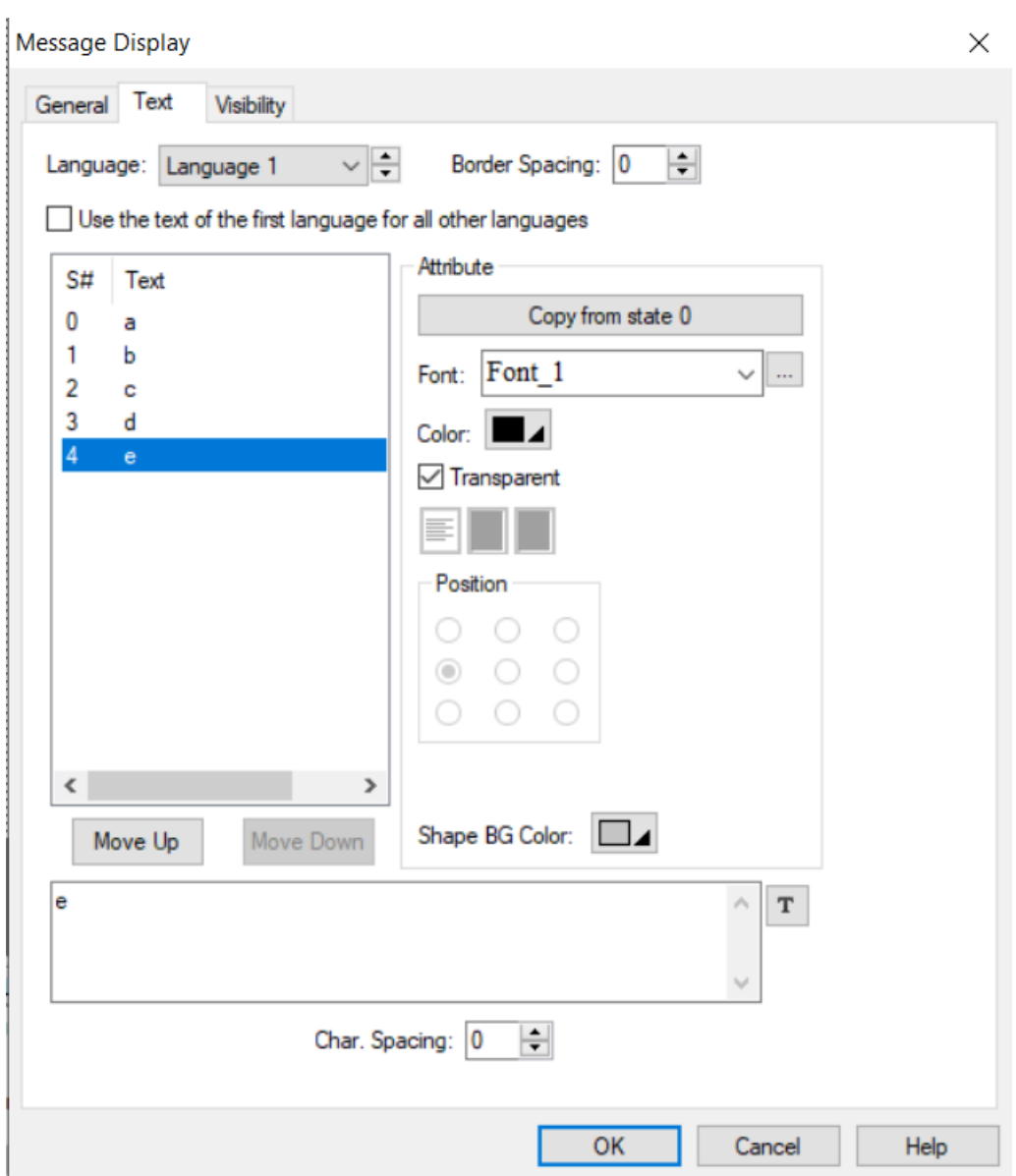

در تب visibility شرایط نمایش این المان را میتوانیم تنظیم کنیم.

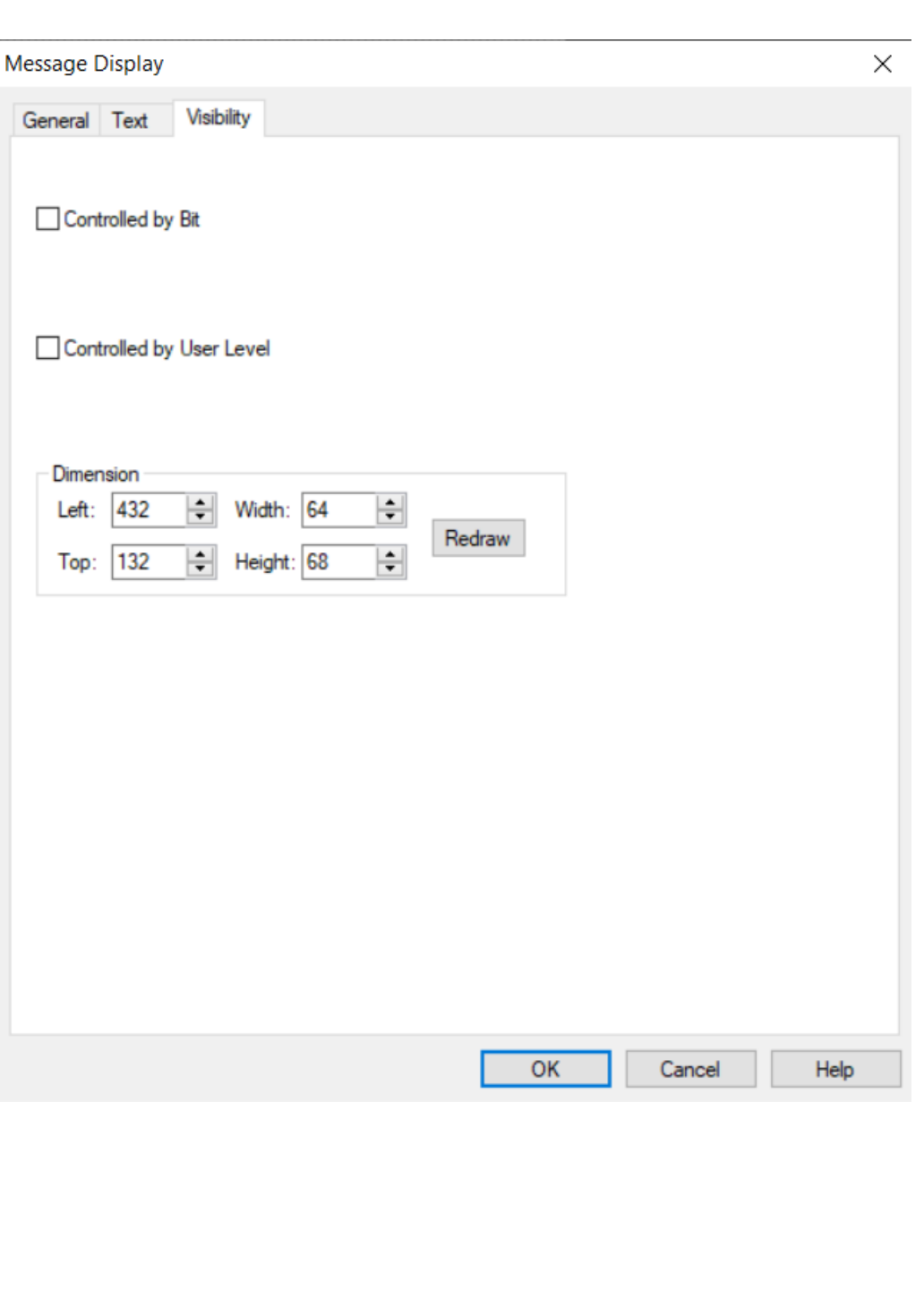

**:Meter**

برای نمایش رجیسترهای آنالوگ به صورت عقربه ای از المان Meter استفاده می کنیم. برای مثال با استفاده از این المان می توانیم دمای یک محیط و یا فشار یک مخزن را به صورت عقربه ای نمایش دهیم.

بر روی نوار ابزار باالی صفحه ی نرم افزار و یا در قسمت object می توان المان Meter را انتخاب نمود. بعد از قرار دادن این المان بر روی صفحه ی طراحی پنجره تنظیمات باز می شود:

در تب General در قسمت shape یک شکل گرافیکی برای المان مورد نظر انتخاب می کنیم.

در قسمت Direction جهت نشانگر عقربه ی نمودار را مشخص می کنیم که می توان ساعتگرد یا پادساعتگرد باشد.

در قسمت type Data فرمت حافظه را انتخاب می کنیم.

در قسمت Address Monitor آدرس حافظه ی مورد نظر را انتخاب می کنیم.

در قسمت min و max بازه ی عددی رجیستر مورد نظر را مشخص می کنیم.

در قسمت Adjusment Swing فاصله ی عقربه نسبت به محور X و Y نمودار و زاویه ی حرکت عقربه را مشخص می کنیم.

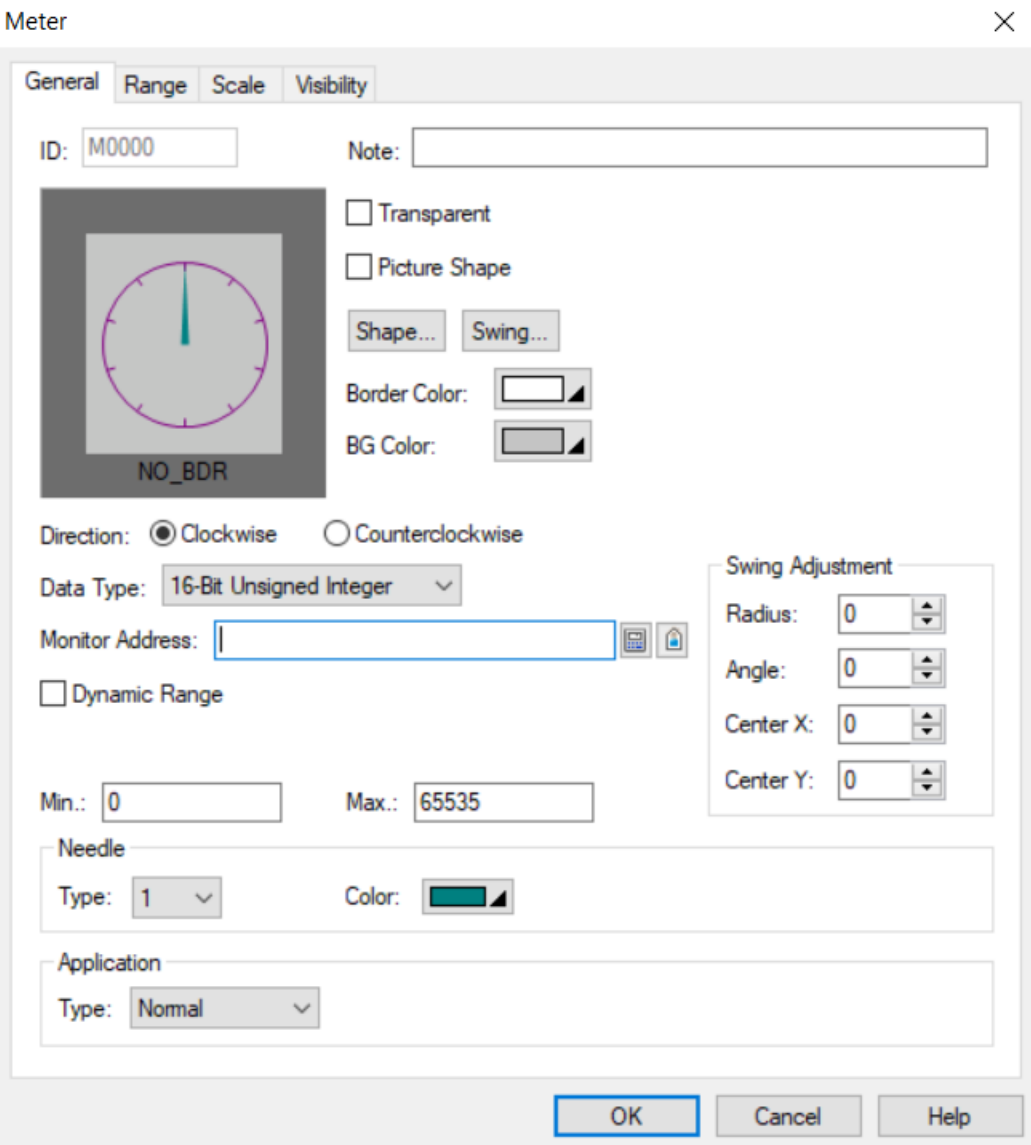

در قسمت Range با زدن تیک Display Range میتوان بازه ی نمایش عددی روی نمودار را مشخص کرد، همچنین این بازه عددی را می توان به صورت متغیر تعریف کرد.

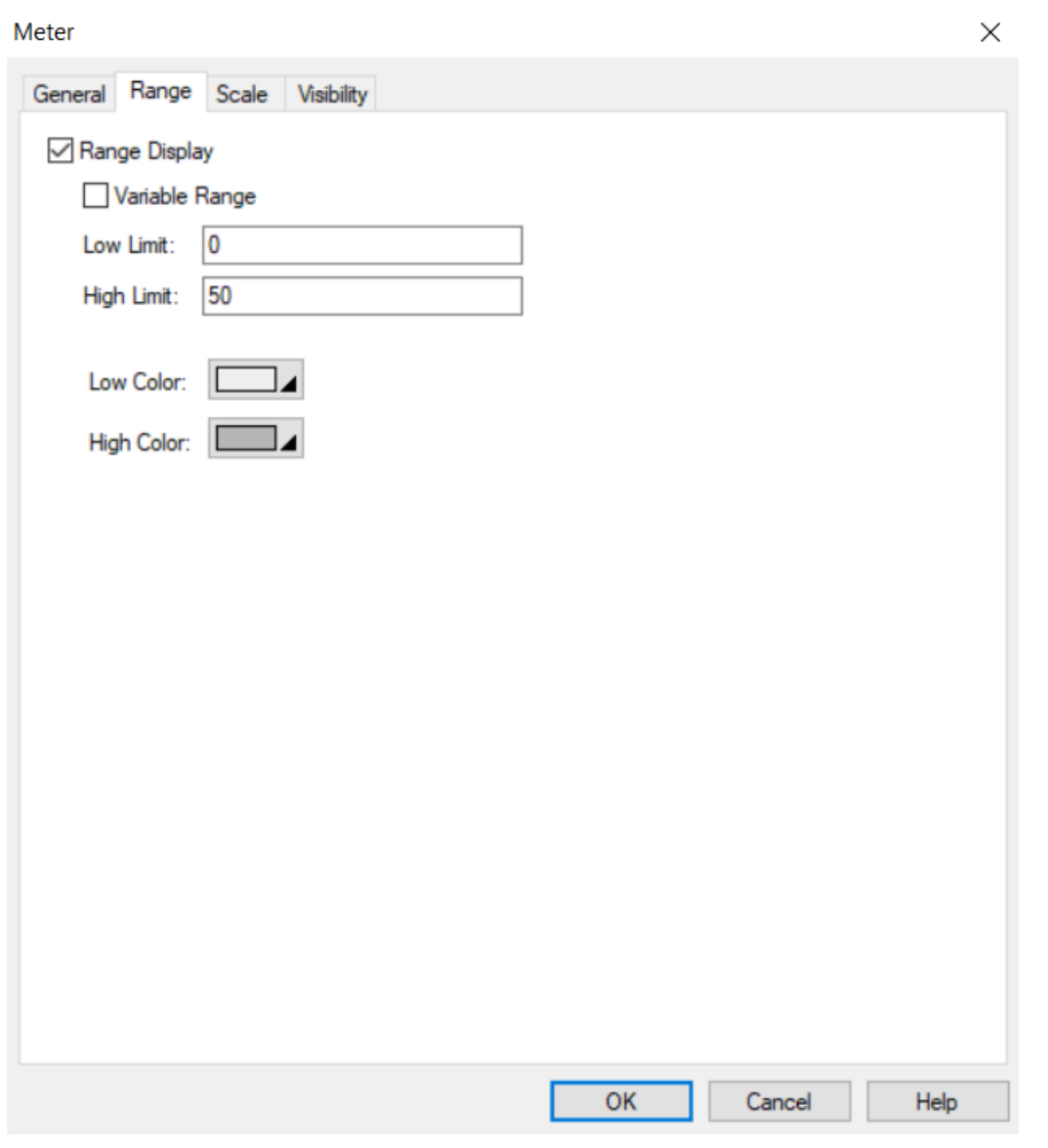

در قسمت Scale می توان نمودار را مقیاس بندی کرد.

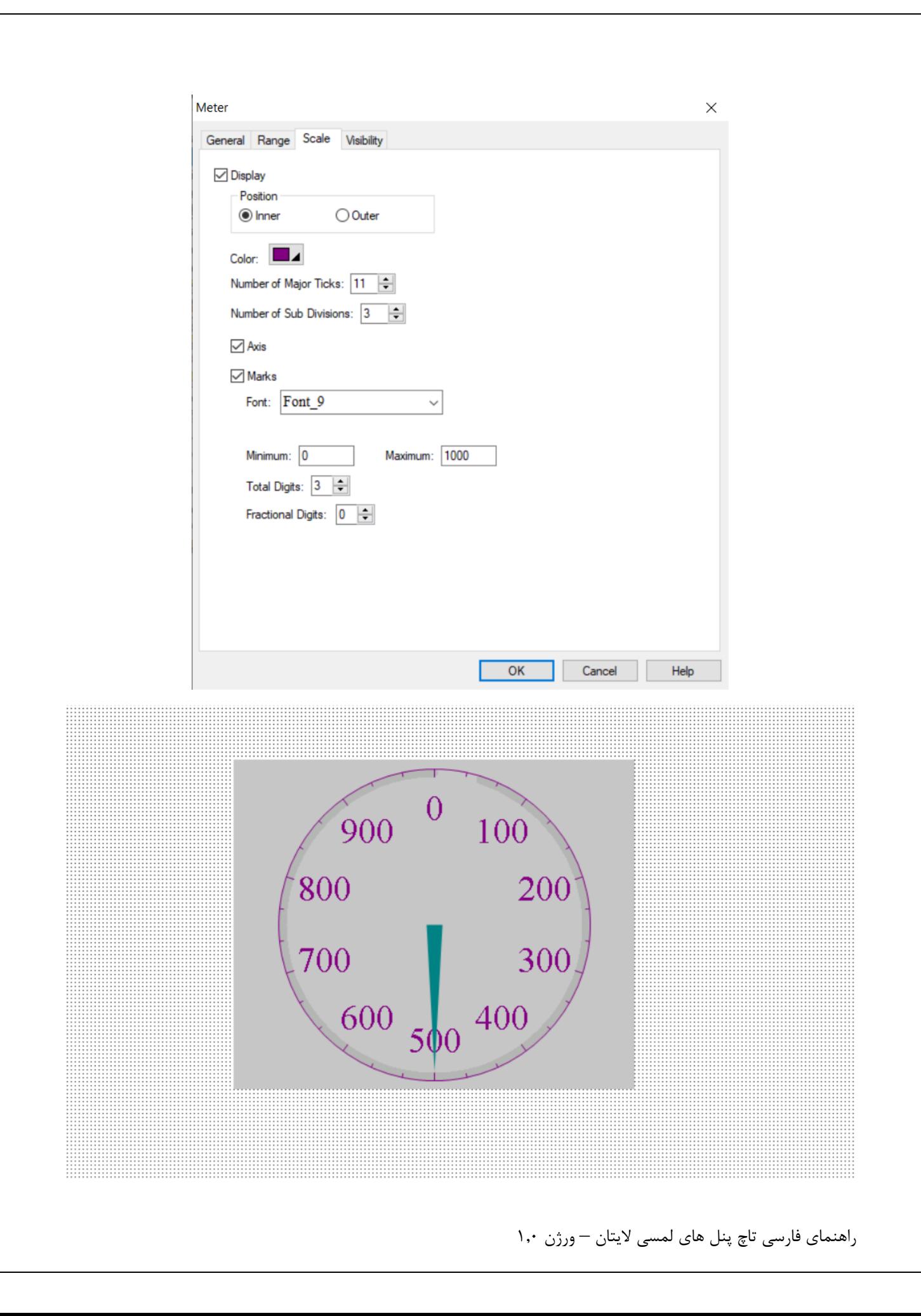

در تب visibility شرایط نمایش این المان را میتوانیم تنظیم کنیم.

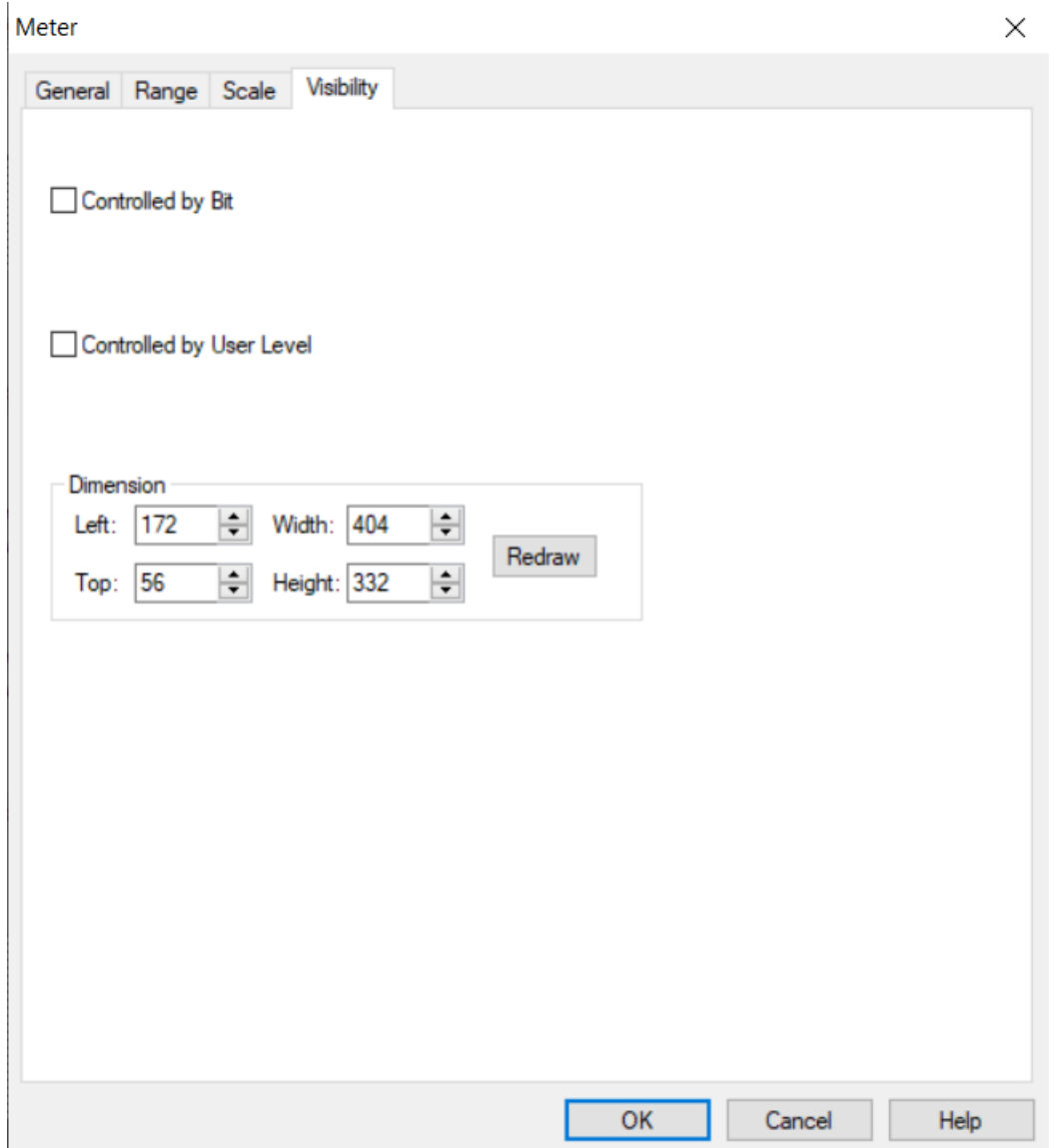

**:Bar Graph**

# **طراحی المپ چند وضعیتی در سیستم مانیتورینگ**

**نمایش متن از طریق حافظه در سیستم مانیتورینگ**

به منظور نمایش متن های چند حالته در پروژه از گزینه Display Message می توان استفاده کرد.

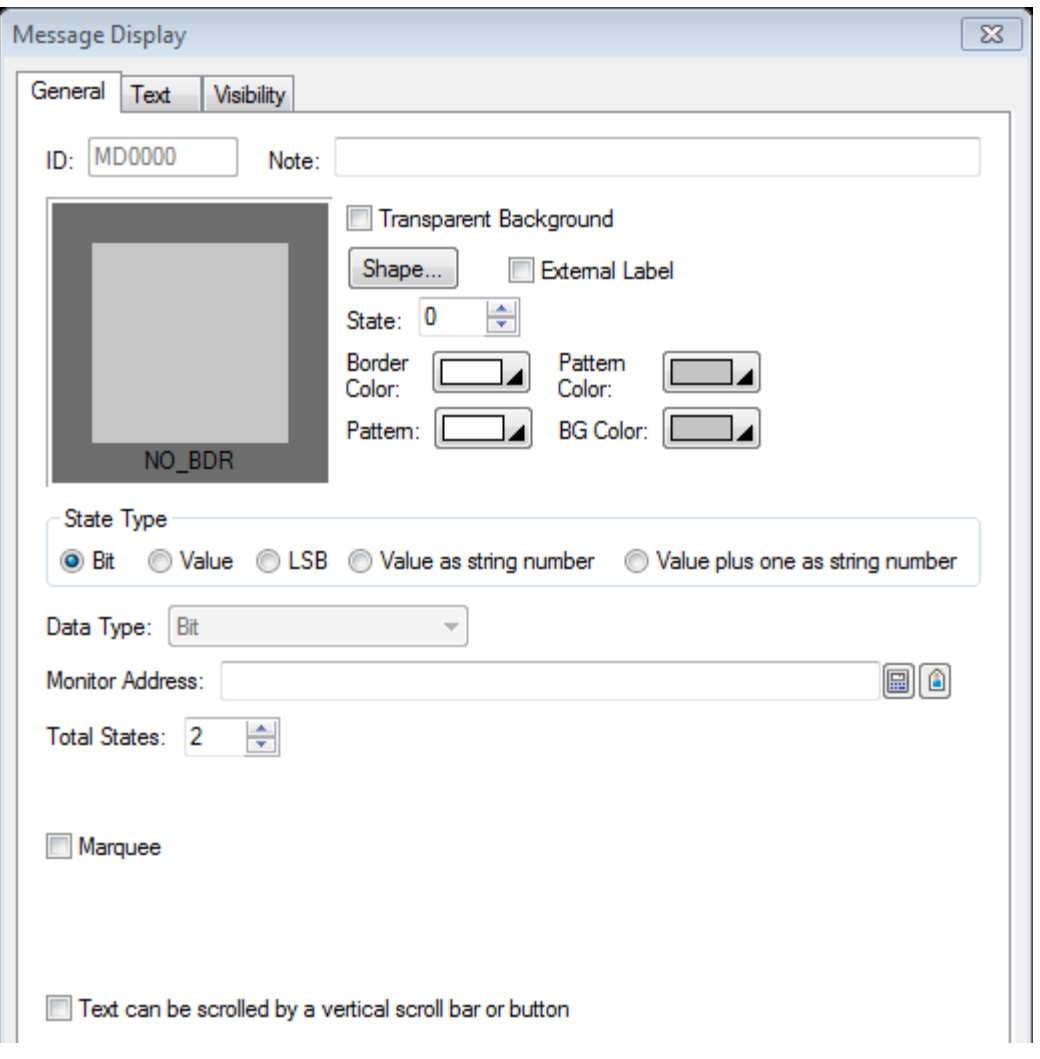

**نمایش زمان و تاریخ در سیستم مانیتورینگ**

به منظور نمایش زمان و تاریخ در پروژه می توان از المان های زیر استفاده کرد. Display Time: برای نمایش زمان از این گزینه استفاده می شود. Date Display: برای نمایش تاریخ از این گزینه استفاده می شود. Day of week Display: برای نمایش روز هفته از این گزینه استفاده می شود.

# **نمایش بارگراف در سیستم مانیتورینگ**

کاربرد جهت نمایش سطح مواد موجود در مخزن ، میزان فشار ، میزان رطوبت زبانه General :

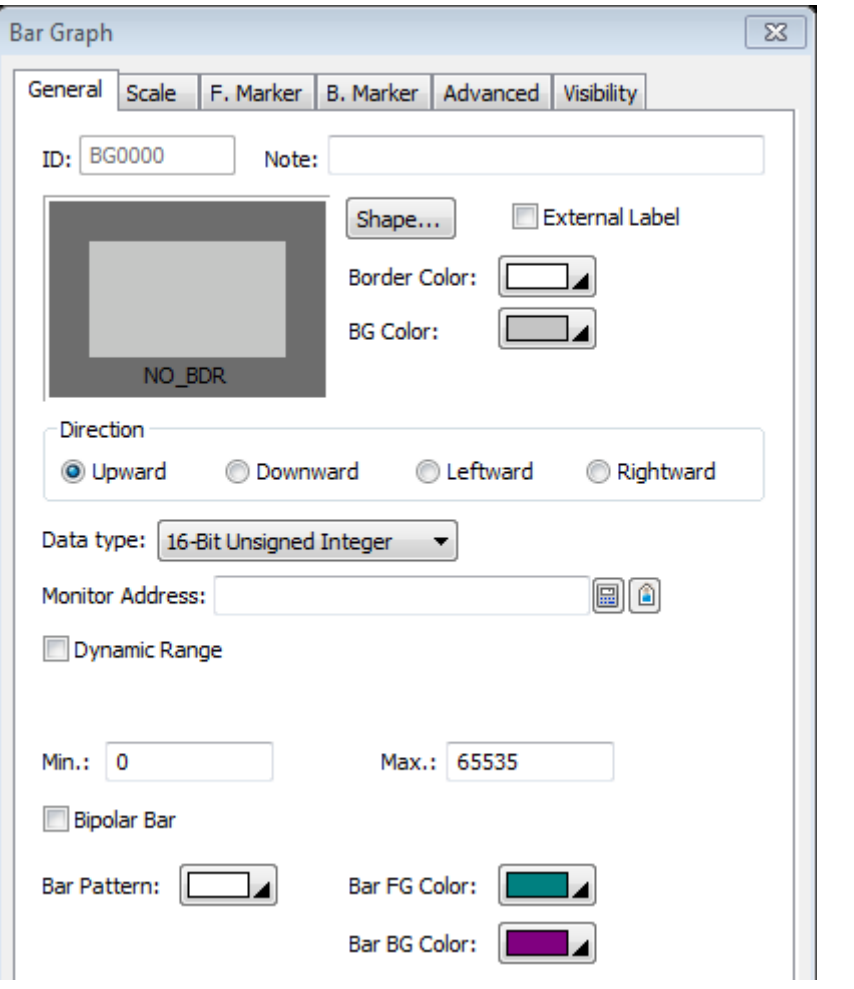

- Direction: توسط این قسمت سمت پر و خالی شدن بار گراف نمایش داده میشود.
	- :Data Type

- :Monitor Address
	- :Min/Max
	- :Bar Pattern

زبانه Scale :

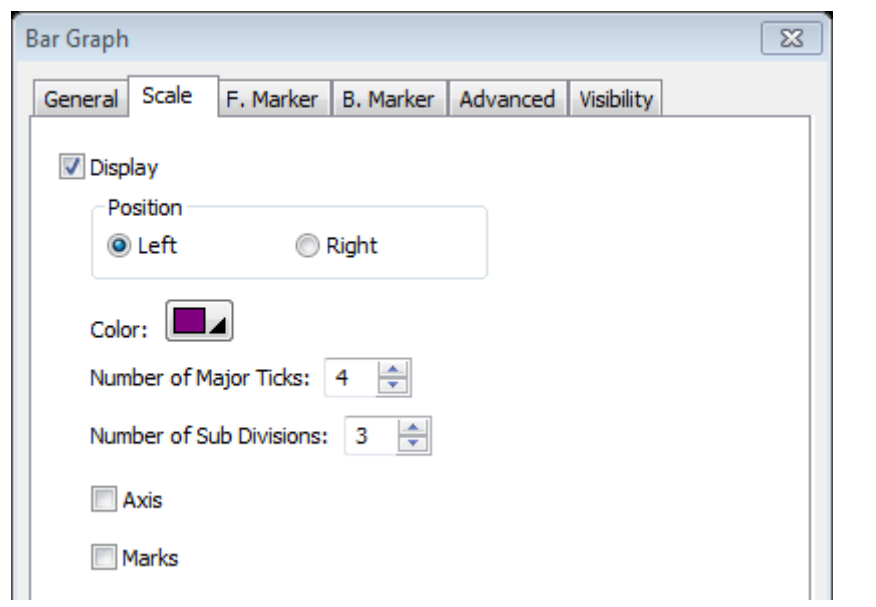

# **روش ایجاد صفحات جدید در پروژه :**

همانطور که می دانید در طراحی یک پروژه نیاز به ایجاد صفحات متفاوتی می باشد که تعداد این صفحات وابسته به نوع پروژه و طراحی برنامه نویس خواهد بود.

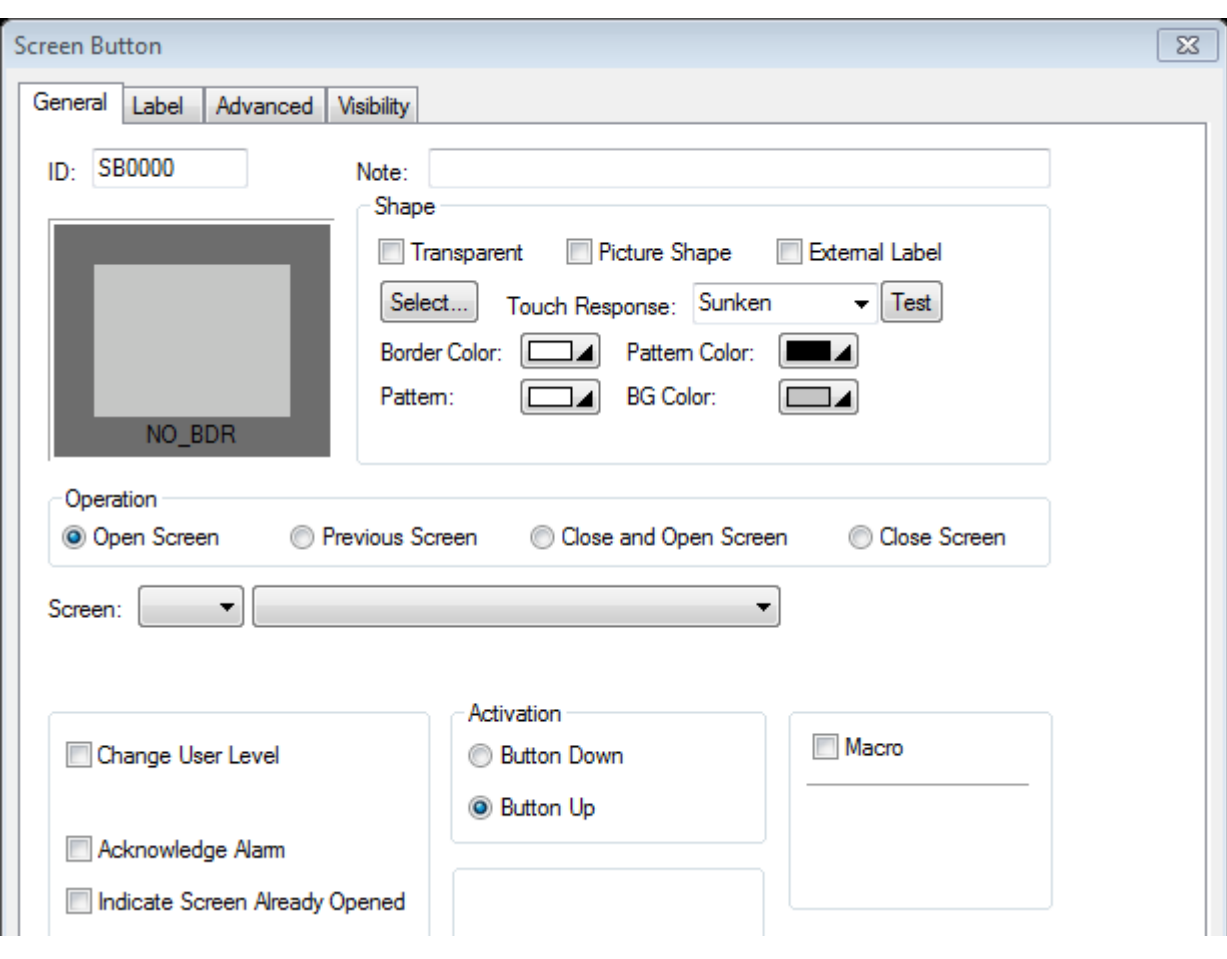

Bar Graph

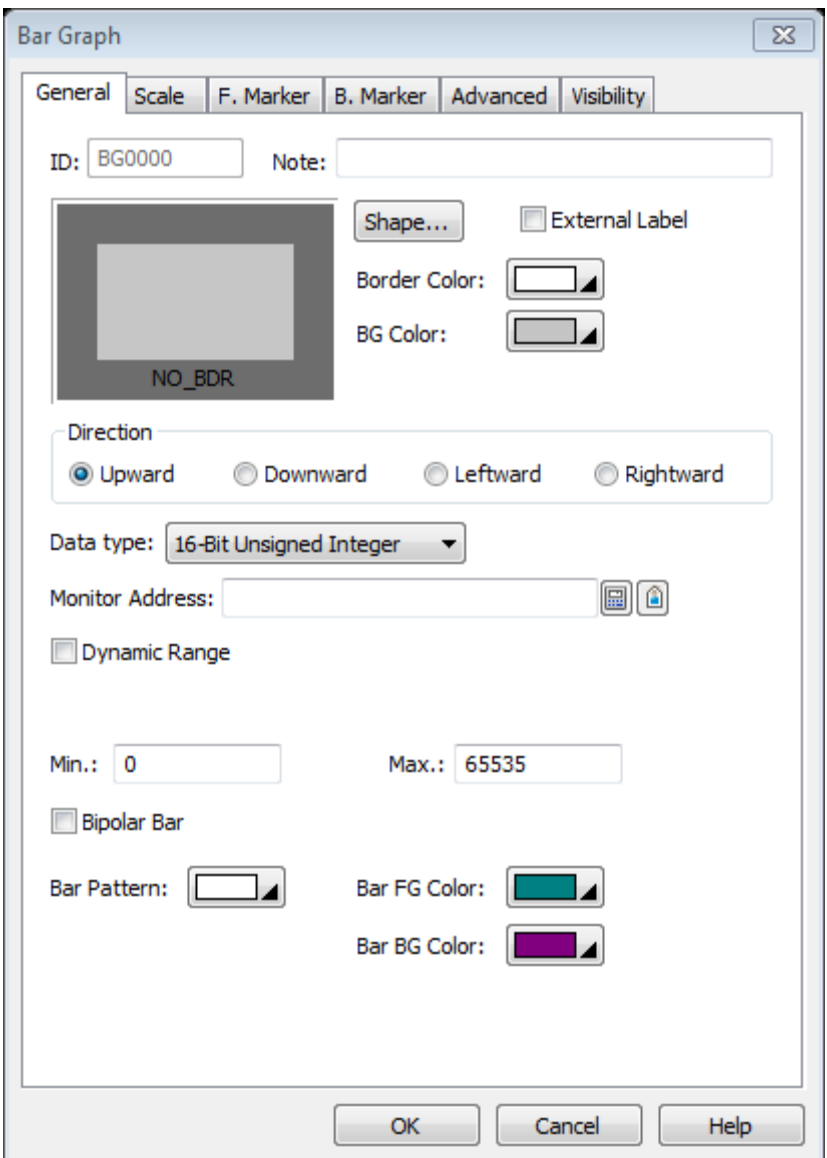

#### صفحه General

Lamp Bit : این المان نشان دهنده حالت خاموش/ روشن بودن آدرس یک بیت از حافظه PLC می باشد. اگر بیت در حالت خاموش باشد این المان نشان دهنده حالت خاموش می باشد و اگر بیت مربوطه در حالت 1 باشد این المان نشان دهنده حالت روشن است.

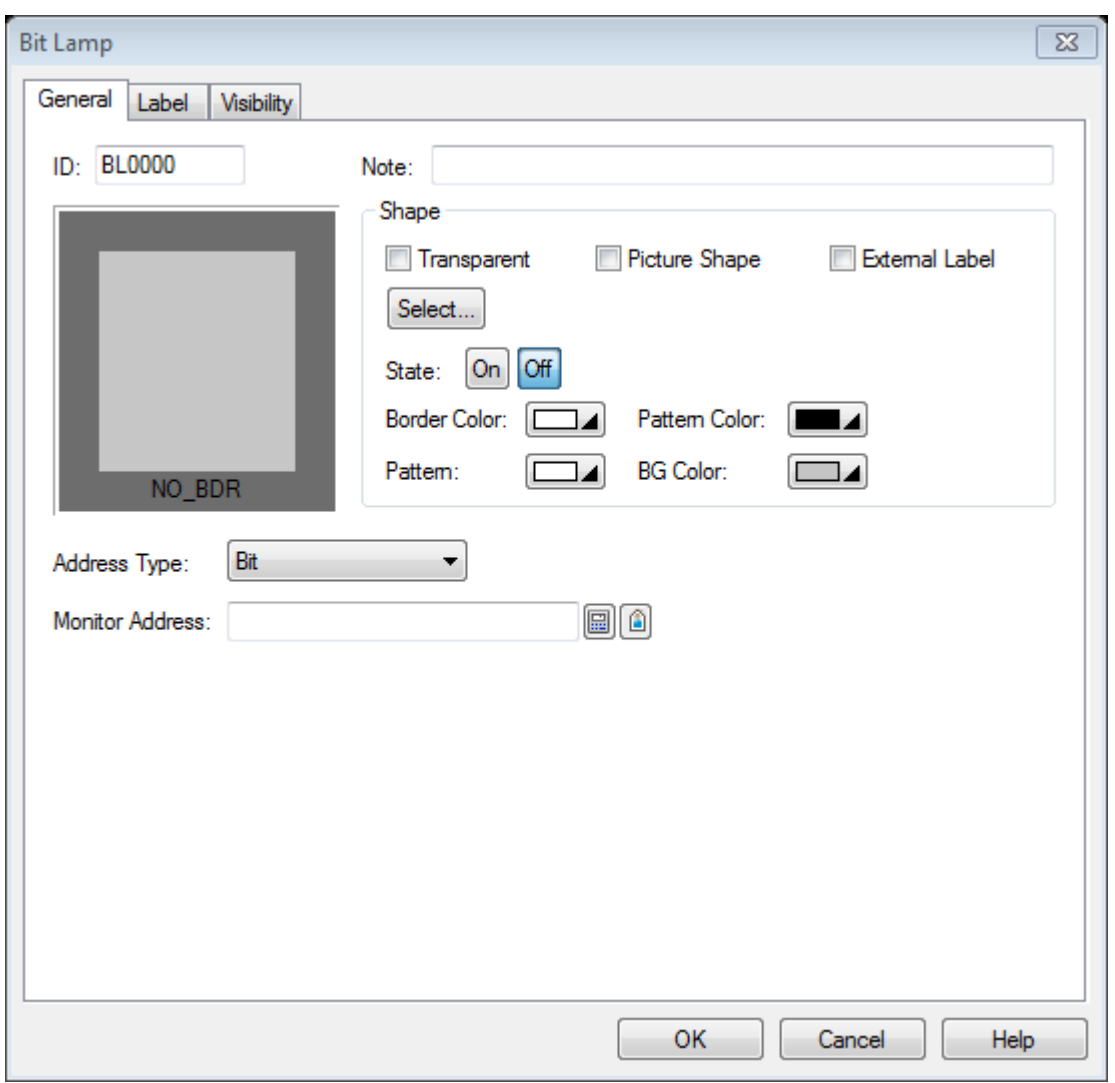

#### تپ General :

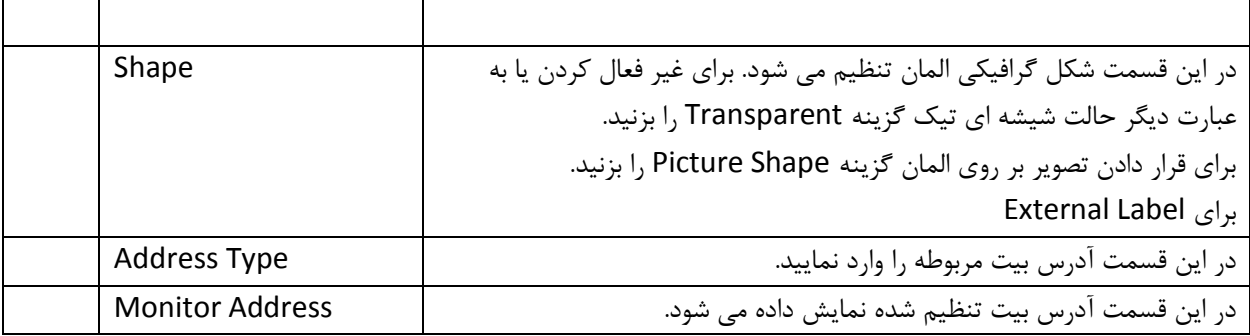

# تپ Label :

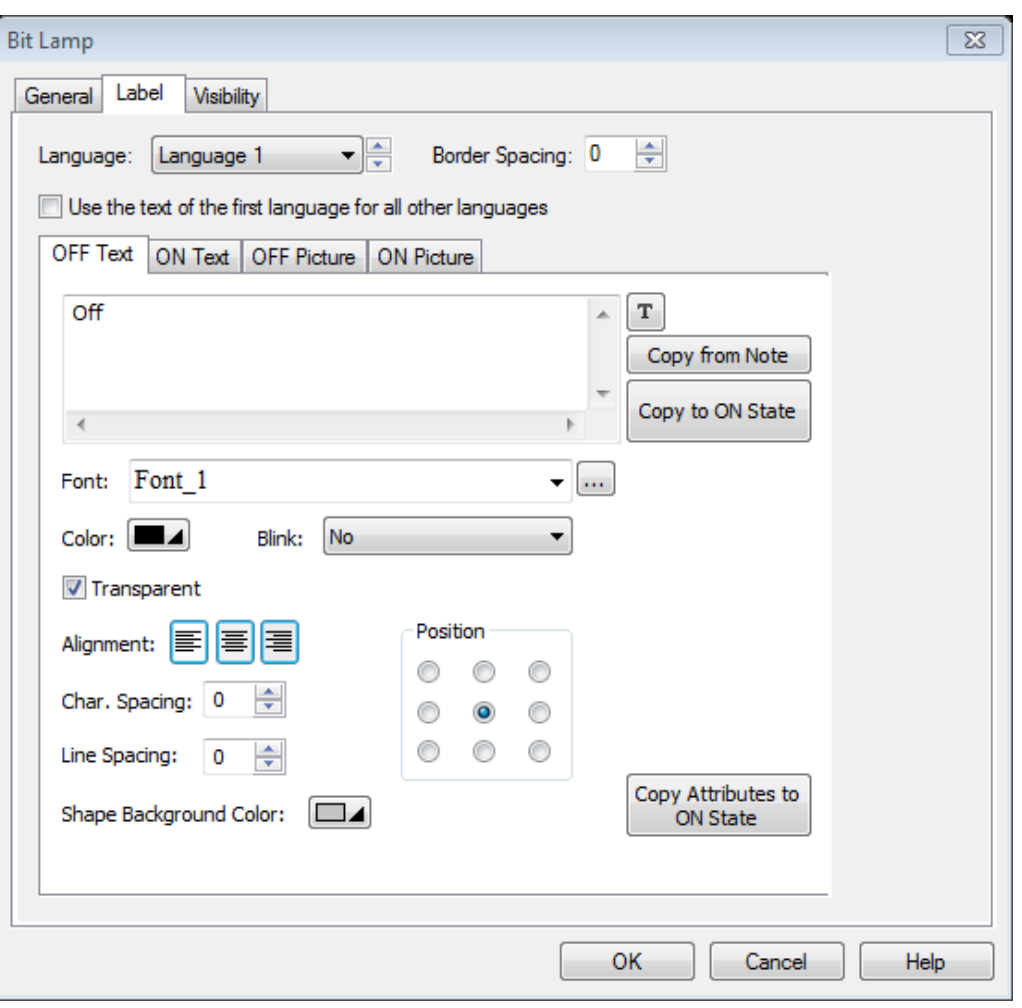

تپ Visibility :

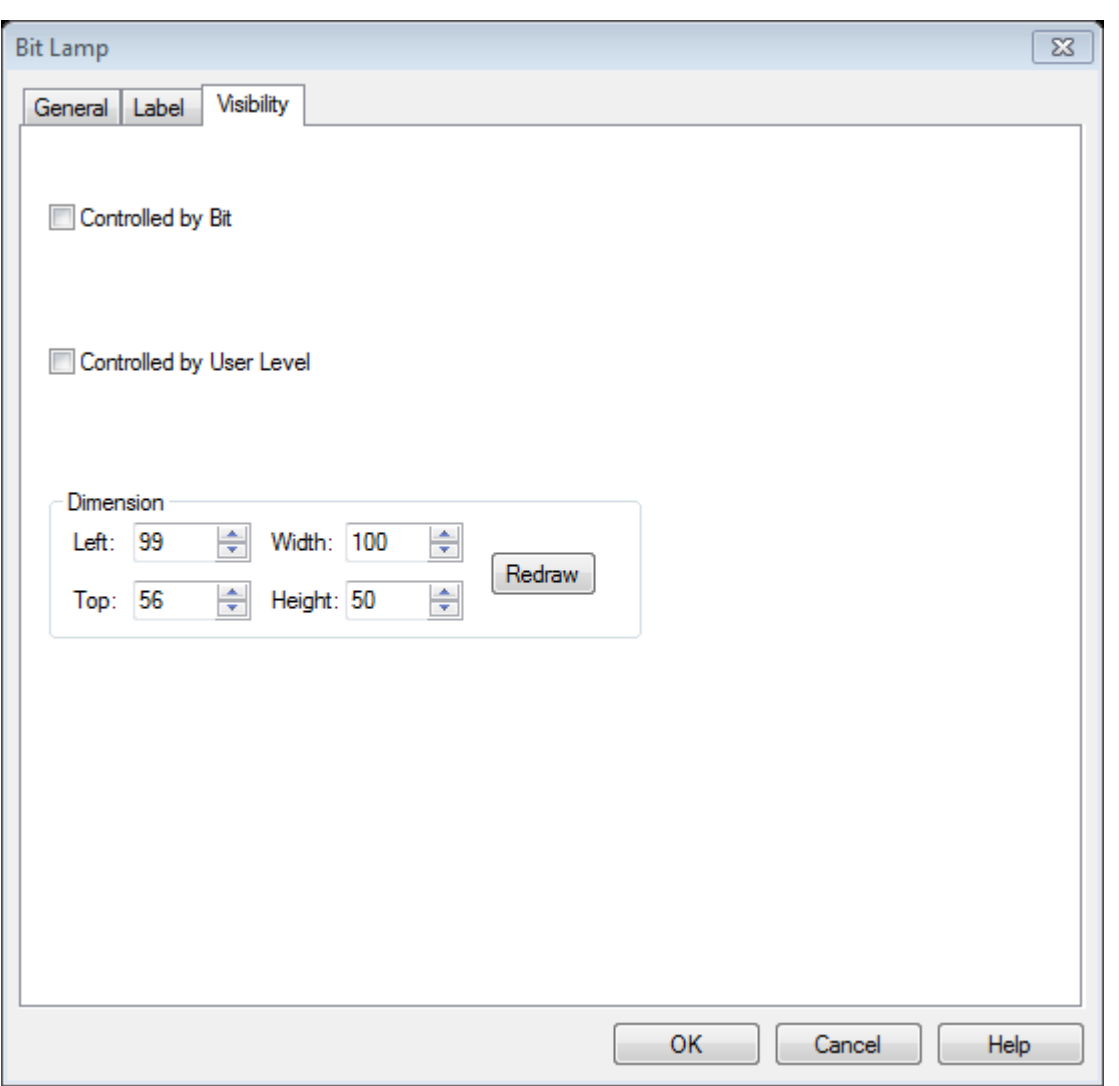

# **:** General Setup **صفحه**

در نمودار درختی سمت چپ نرم افزار بر روی گزینه Setup General کلیک نمایید.

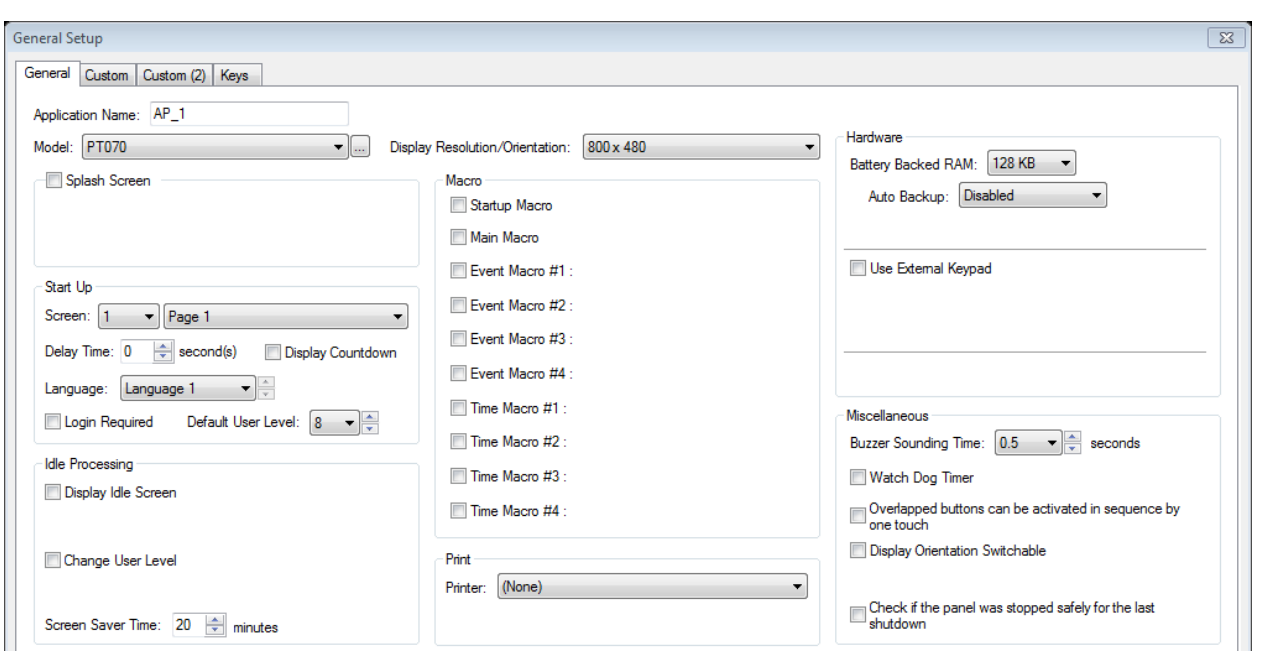

name Application : در این قسمت می توانید نام پنل خود را تغییر دهید.

Model : در این قسمت می توانید مدل تاچ پنل را تغییر دهید.

نکته : اگر سایز تاچ پنل کوچکتر از سایز تاچ پنل قبلی اتنخاب گردد ممکن از بعضی از المان ها از محیط صفحه تاچ پنل در نرم افزار خارج شود و در هنگامی که کاربر نرم افزار را Compile کرده با Error مواجه می شود.

تنظیمات Up Start : در این قسمت تنظیمات HMI در هنگام وصل ولتاژ تغذیه مشخص میگردد.

Screen : در این قسمت شماره صفحه که می خواهید بال فاصله پس از روشن شدن HMI نمایش داده شود را انتخاب نمایید. time Delay : در این قسمت می توانید تنظیم کنید که چند ثانیه پس از روشن شدن HMI صفحه مورد نظر نمایش داده شود. countdown Display : این گزینه به منظور شمارش معکوس برای نشان دادن صفحه نمایش پس از روشن شدن پنل می باشد. Login required : وقتی این گزینه را تیک میزنید کاربر باید برای ورود به محیط پنل ، رمز عبور خود را وارد نماید. (اطلاعات بیشتر در زمینه تعیین پسورد و سطح دسترسی در قسمت مربوطه آورده شده است.

: Idle Processing

: Display Idlle Screen

: Change User Level

Time Sarver Screen : برای حفاظت هر چه بیشتر و بهینه سازی انرژی اگر صفحه HMI بعد از مدت زمان مشخص لمس نشود صفحه نمایش خاموش میشود. توسط گزینه Level User Change می توان زمان مورد نظر برای خاموش شدن صفحه نمایش را تنظیم نمود.

: Hardware

Time sounding Buzzer : برای فعال کردن صدای بازر در زمانی که کاربر صفحه نمایش را فشار داده و صدای بازر به ازای هر بار لمس پخش شود این قسمت را فعال نمایید.

نکته : برای غیر فعال کردن صدای بازر زمان را بر روی 0.0 ثانیه تنظیم نمایید.

: Macro

: Print

# LITEON®

**گروه فنی و مهندسی اتوماسیون 7**

**مرکز خدمات پس از فروش محصوالت الیتان تایوان**

**تهران ، خیابان سعدی جنوبی ، ساختمان تقی نیا ، طبقه 2 ، واحد 210**

**تلفن : 33961088**